#### Course in ANSYS

Example0154

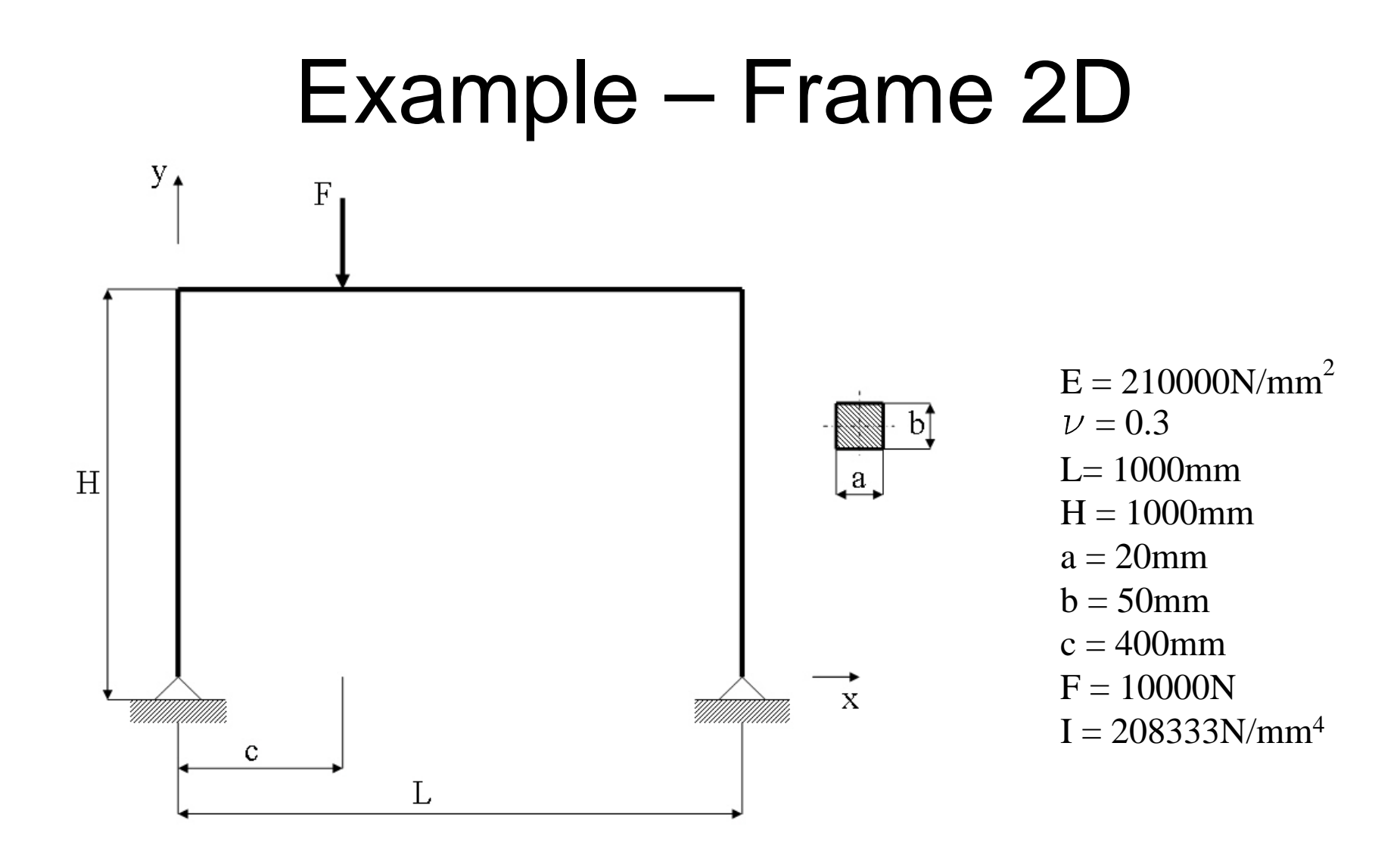

Computational Mechanics, AAU, Esbjerg ANSYS

# Example – Frame 2D

**Objective:**

Compute the maximum deflection and the member forces

#### **Tasks:**

Display the deflection figure? Display member forces?

#### **Topics:**

Start of analysis, Element type, Real constants, Material, modeling, element size for beam models, saving/restoring

## Example - title

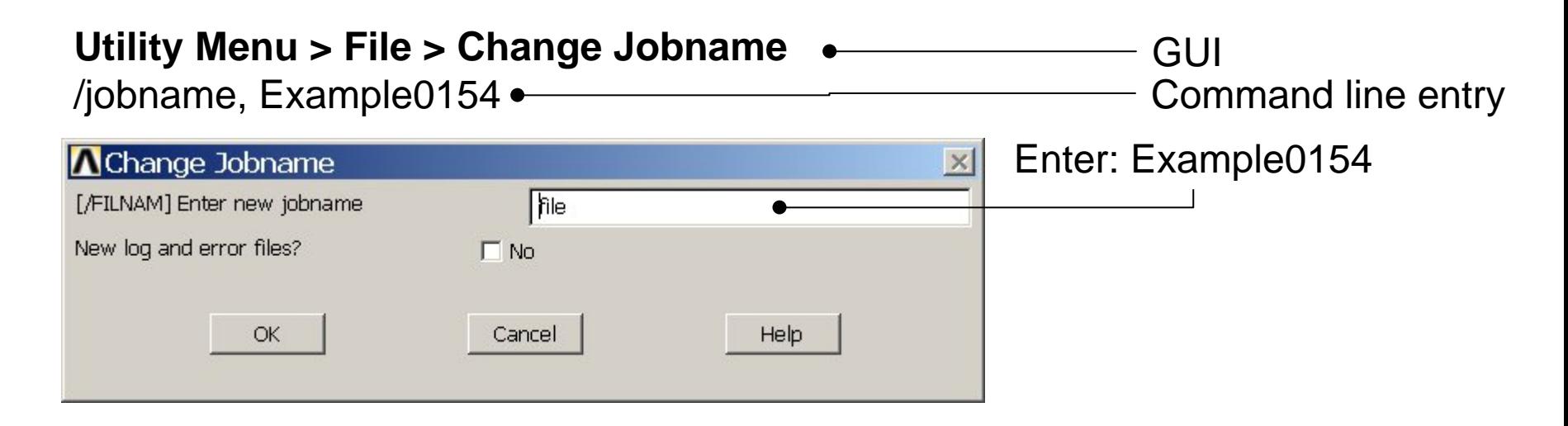

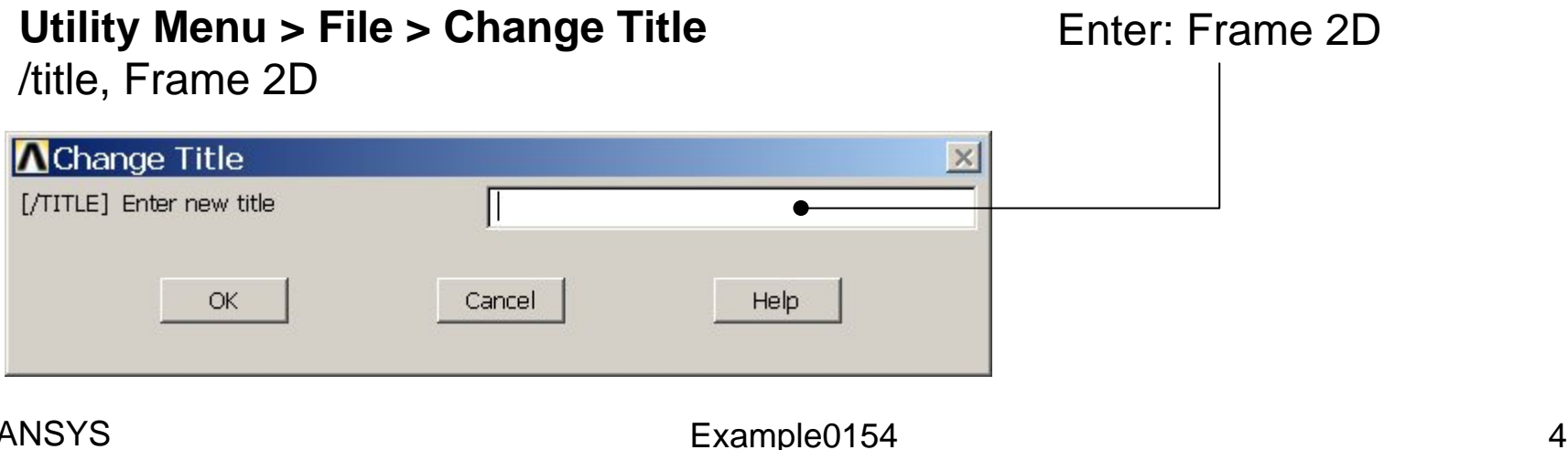

# Example - Keypoints

#### **Preprocessor > Modeling > Create > Keypoints > In Active CS**

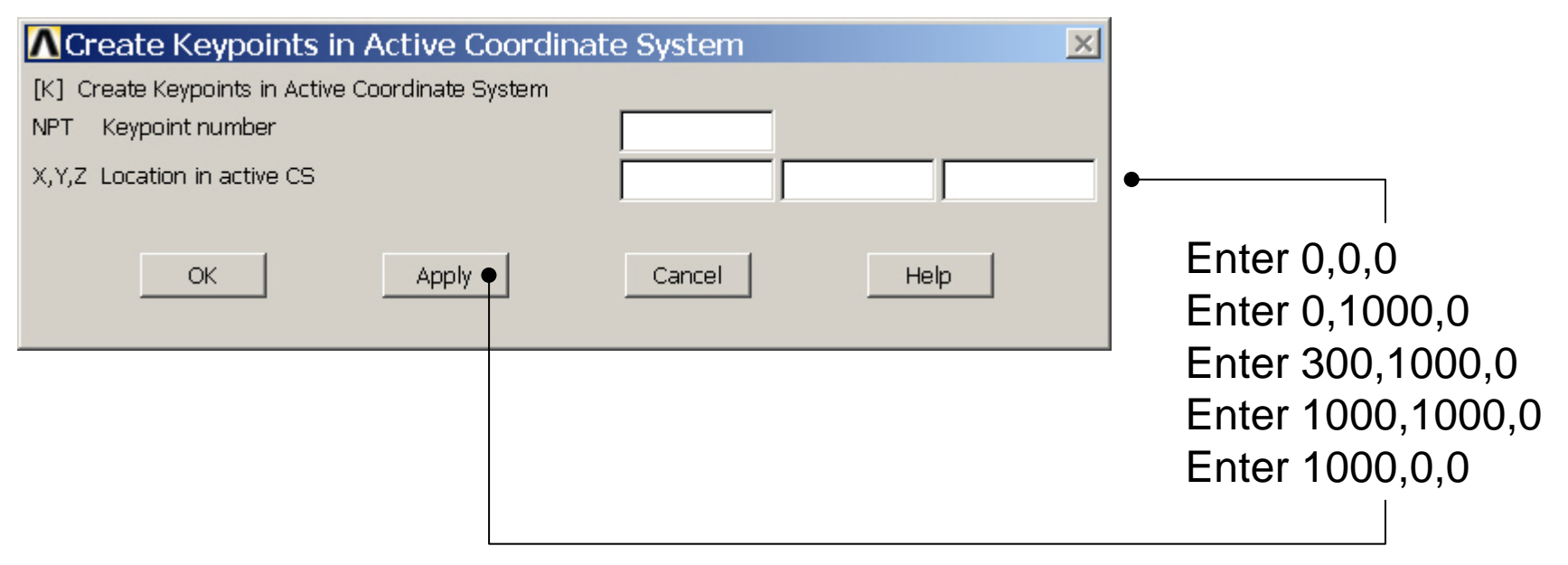

# Example - Numbering

#### **Utility Menu > PlotCtrls > Numbering Switch on Keypoint numbers**

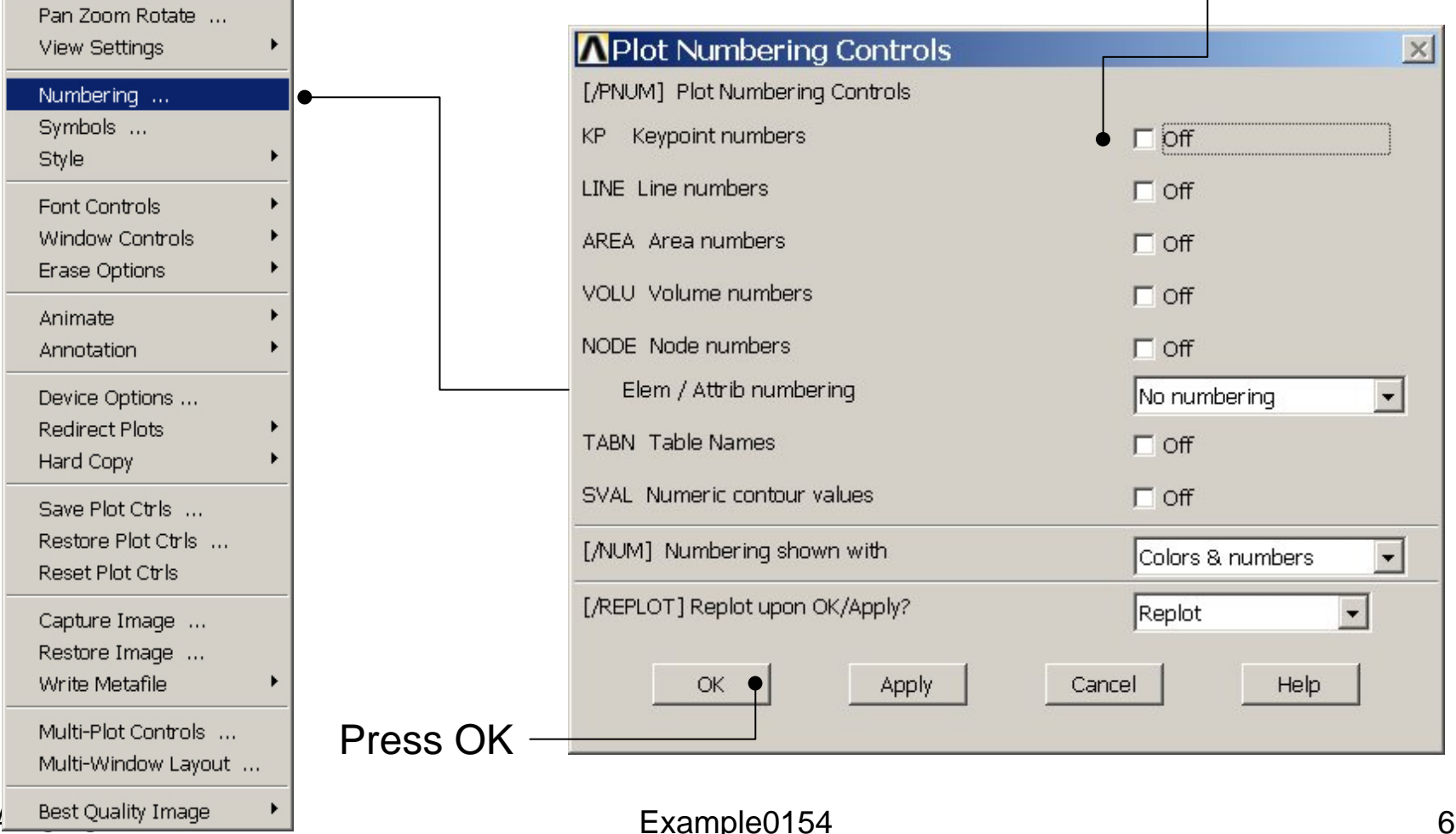

### Example - Lines

**Preprocessor > Modeling > Create > Lines > Lines > Straight Line**

Create Straight Li... Select KP1  $\odot$  Pick C Unpick and KP2HINT: By clicking with the right-G Single  $C$  Box  $O$  Polygon  $C$  Circle hand mouse button you shift Select KP2  $C_{\text{Loop}}$ between the Pick/Unpick and KP3Count  $\Omega$ function. This is indicated by Maximum the direction of the cursor Select KP3 Minimum  $KeyP$  No. = arrow:and KP4**C** List of Items Pick: upward arrow C Min, Max, Inc. Select KP4 Unpick: downward arrow and KP50K Apply Reset  $Cancel$ Press OK or Cancel Pick All Help to finish selection

# Example – Modeling

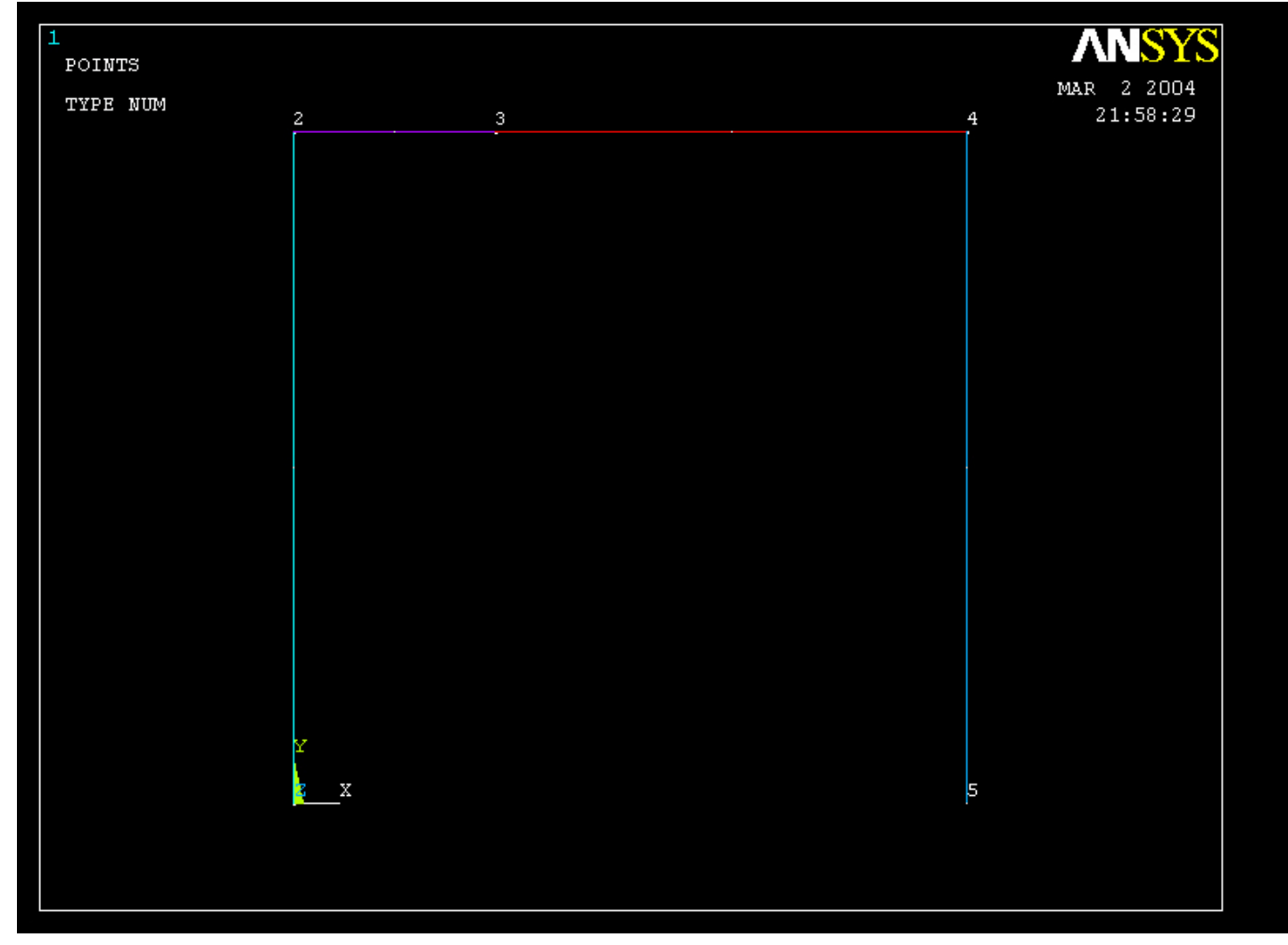

# Example – Element Type

#### **Preprocessor > Element Type > Add/Edit/Delete**

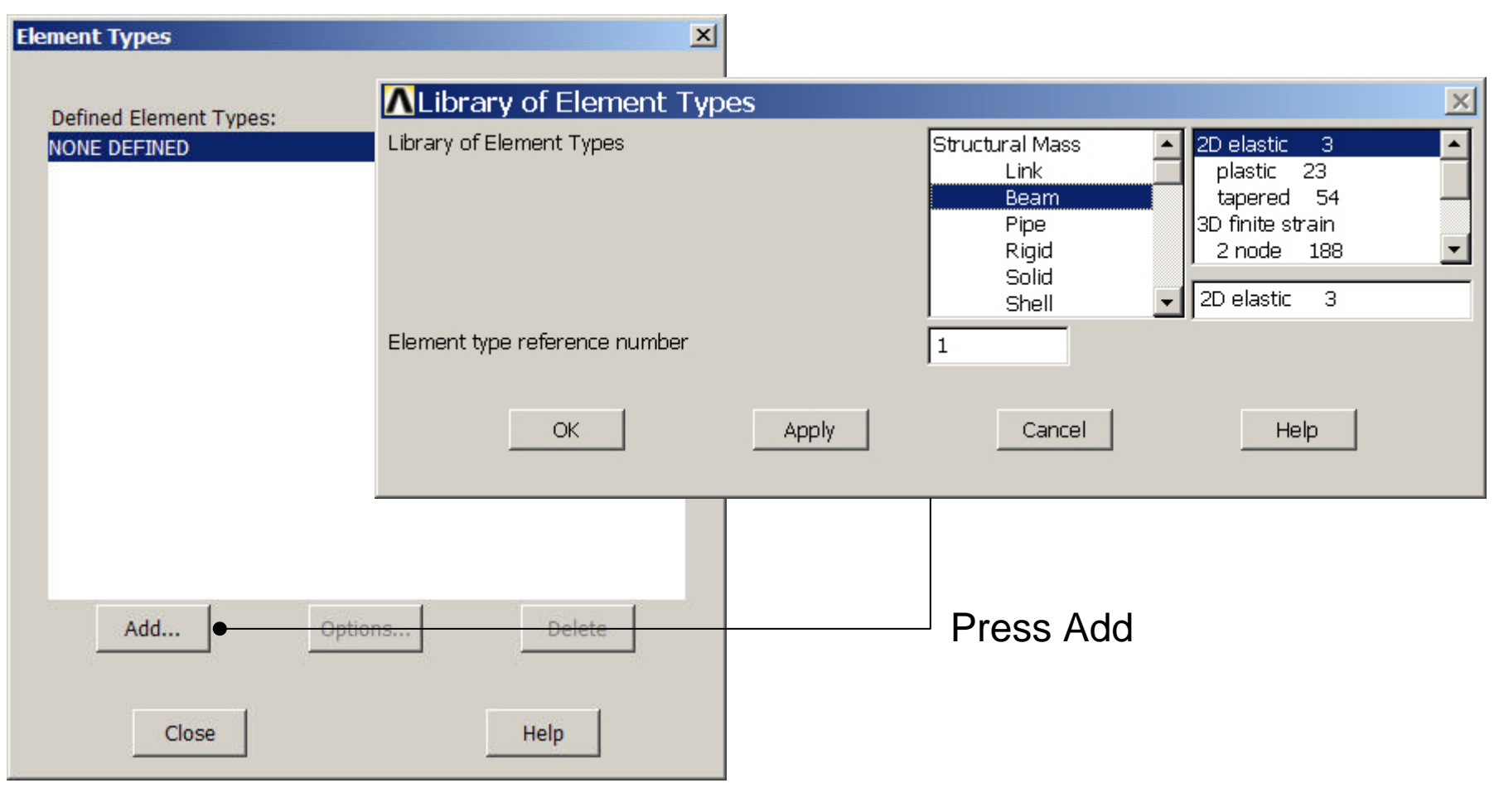

Computational Mechanics, AAU, Esbjerg ANSYS

# Example - Element Type

#### **Preprocessor > Element Type > Add/Edit/Delete**

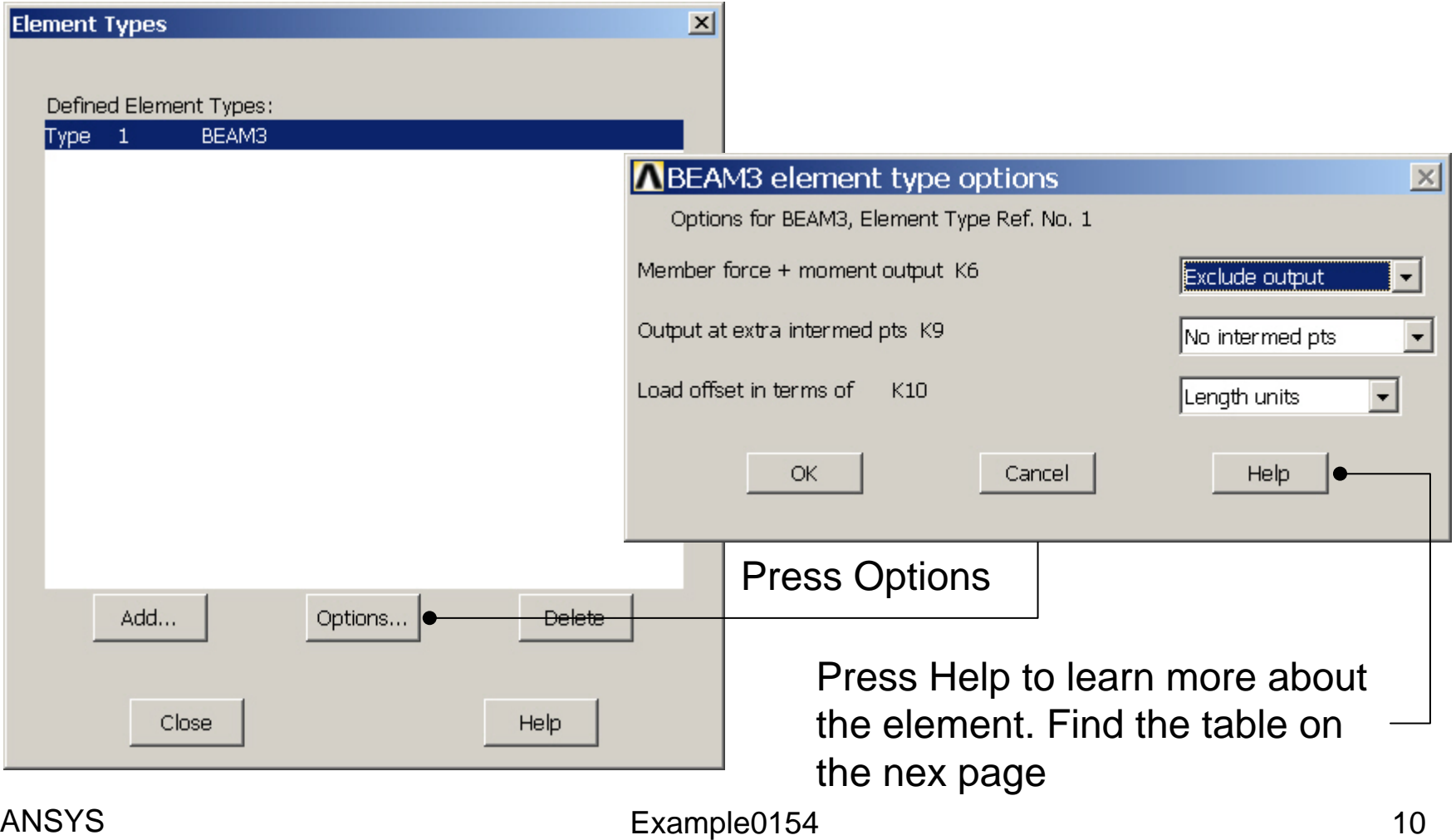

# Example - Element Type

Notice the key option

#### Table 3.7. BEAM3 Item and Sequence Numbers (KEYOPT(9) = 9)

#### number for later use

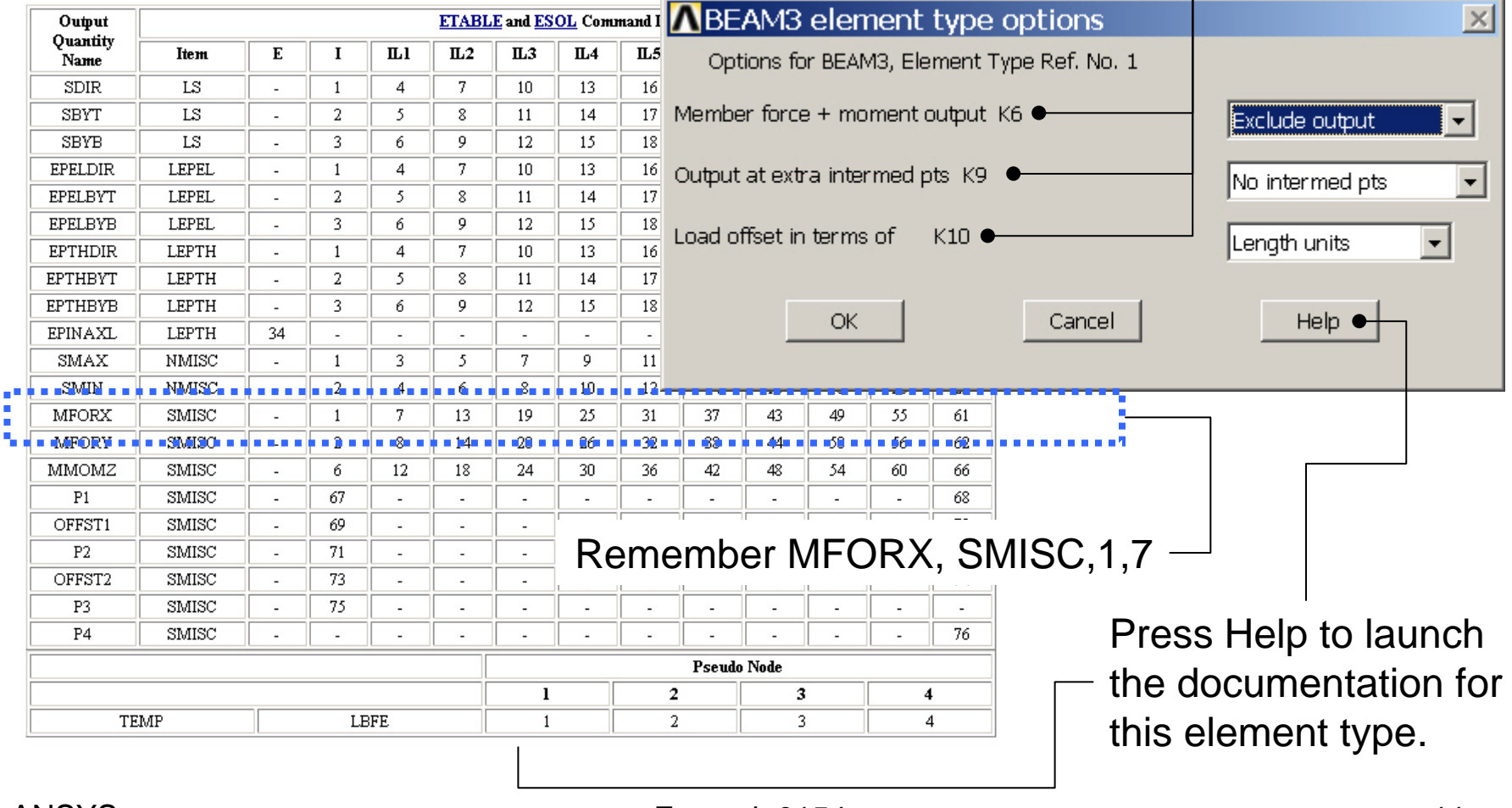

# Example – Real Constants

#### **Preprocessor > Real Constants > Add**

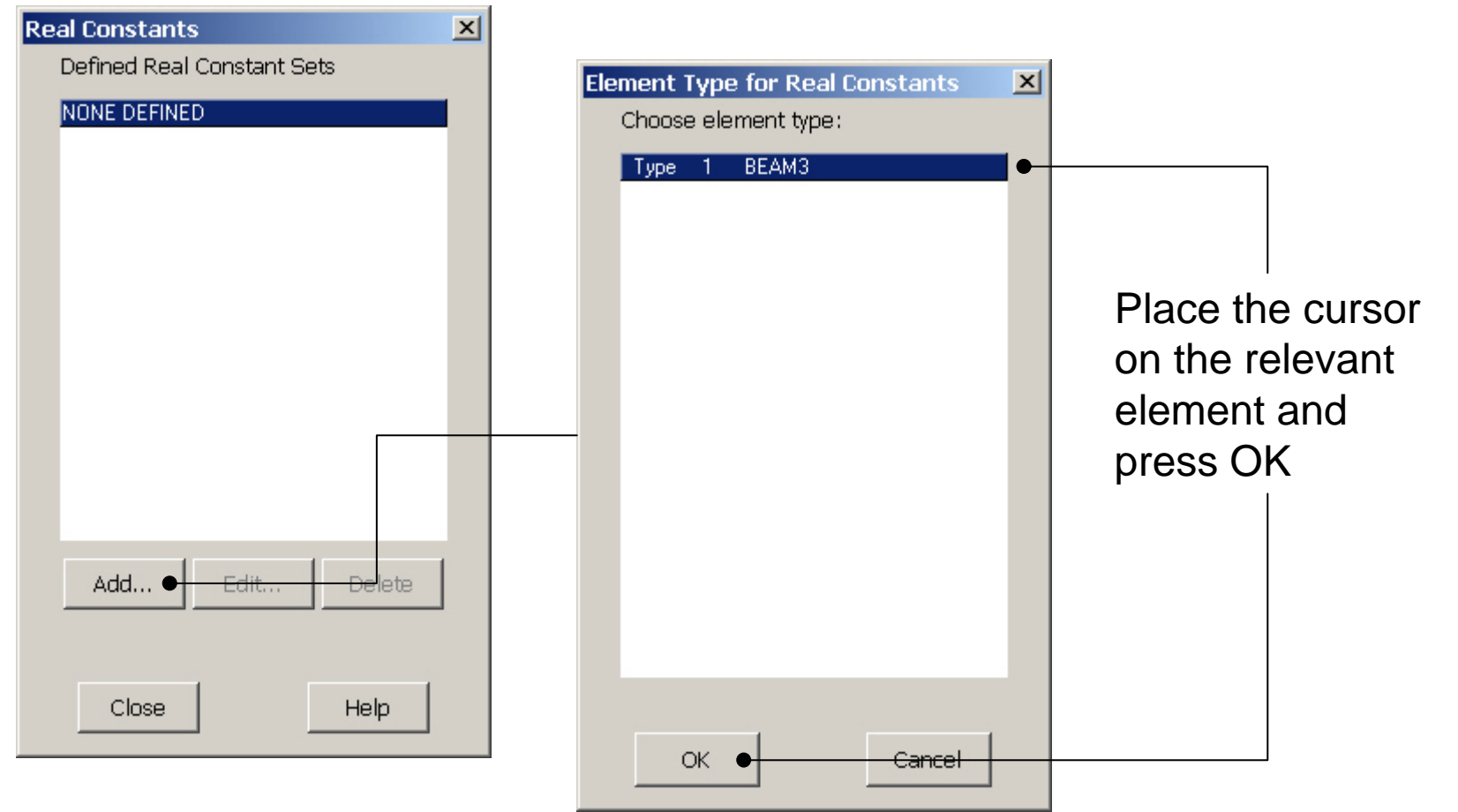

#### Computational Mechanics, AAU, Esbjerg ANSYS

# Example - Real Constants

#### **Preprocessor > Real Constants > Add**

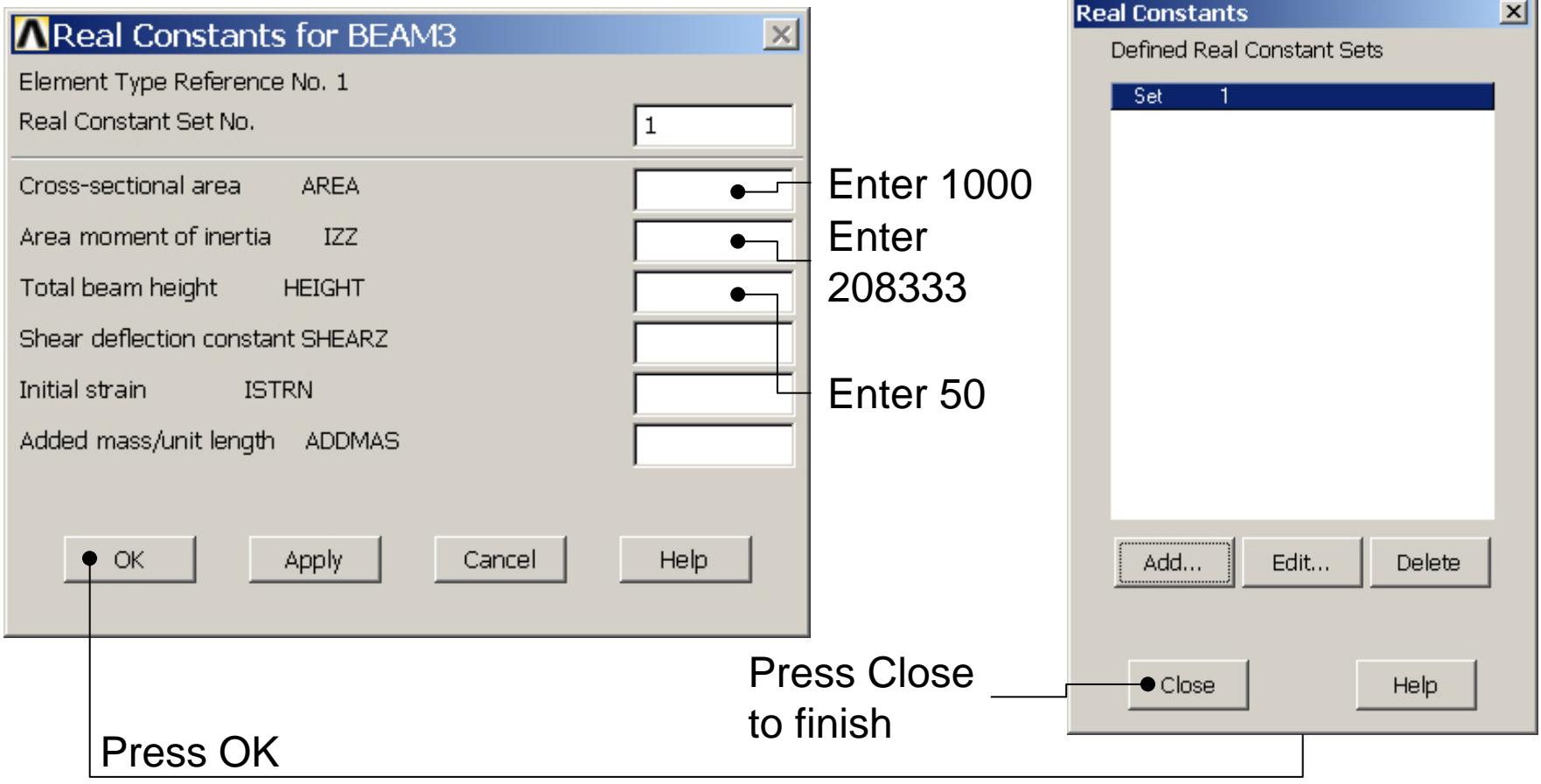

# Example - Material Properties

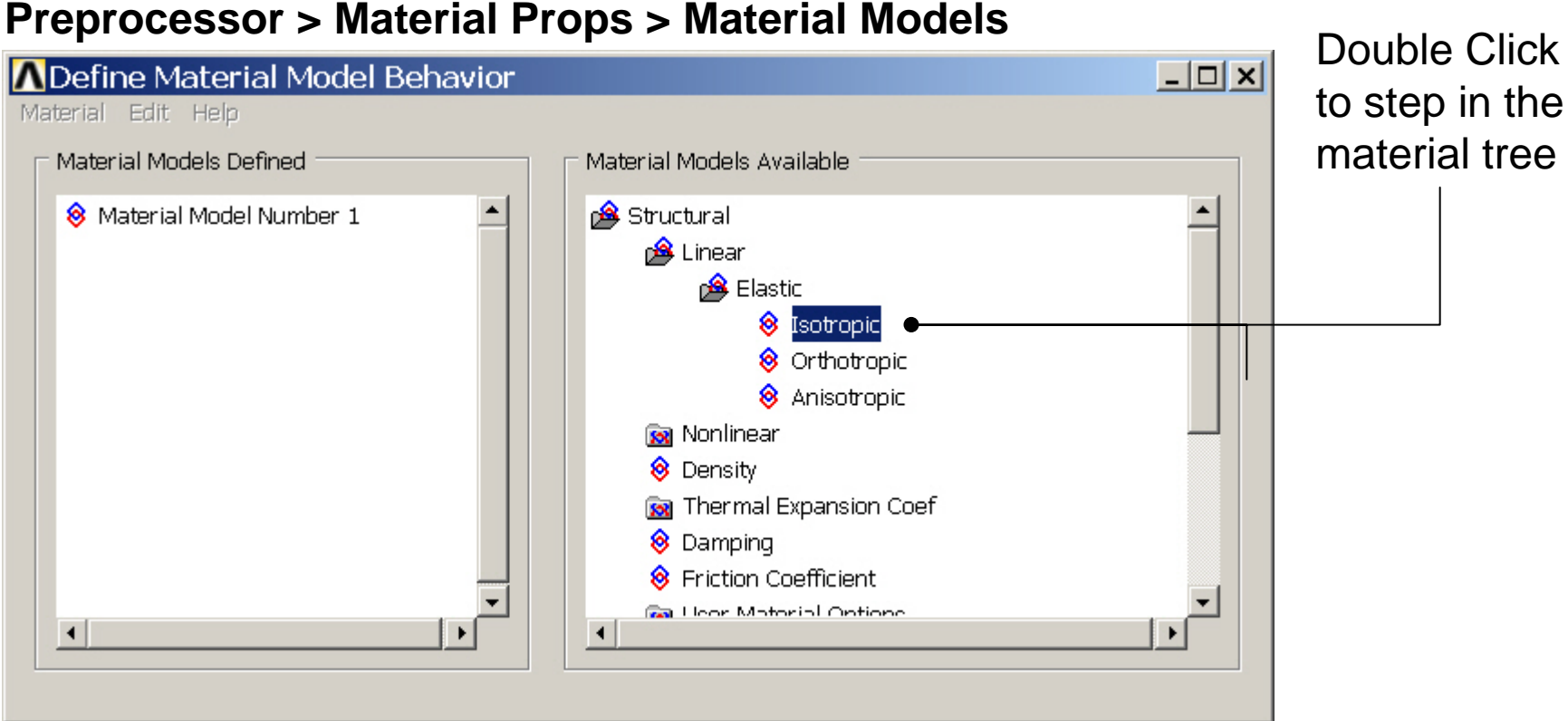

# Example - Material Properties

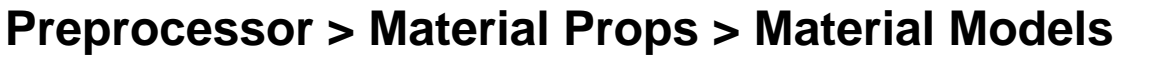

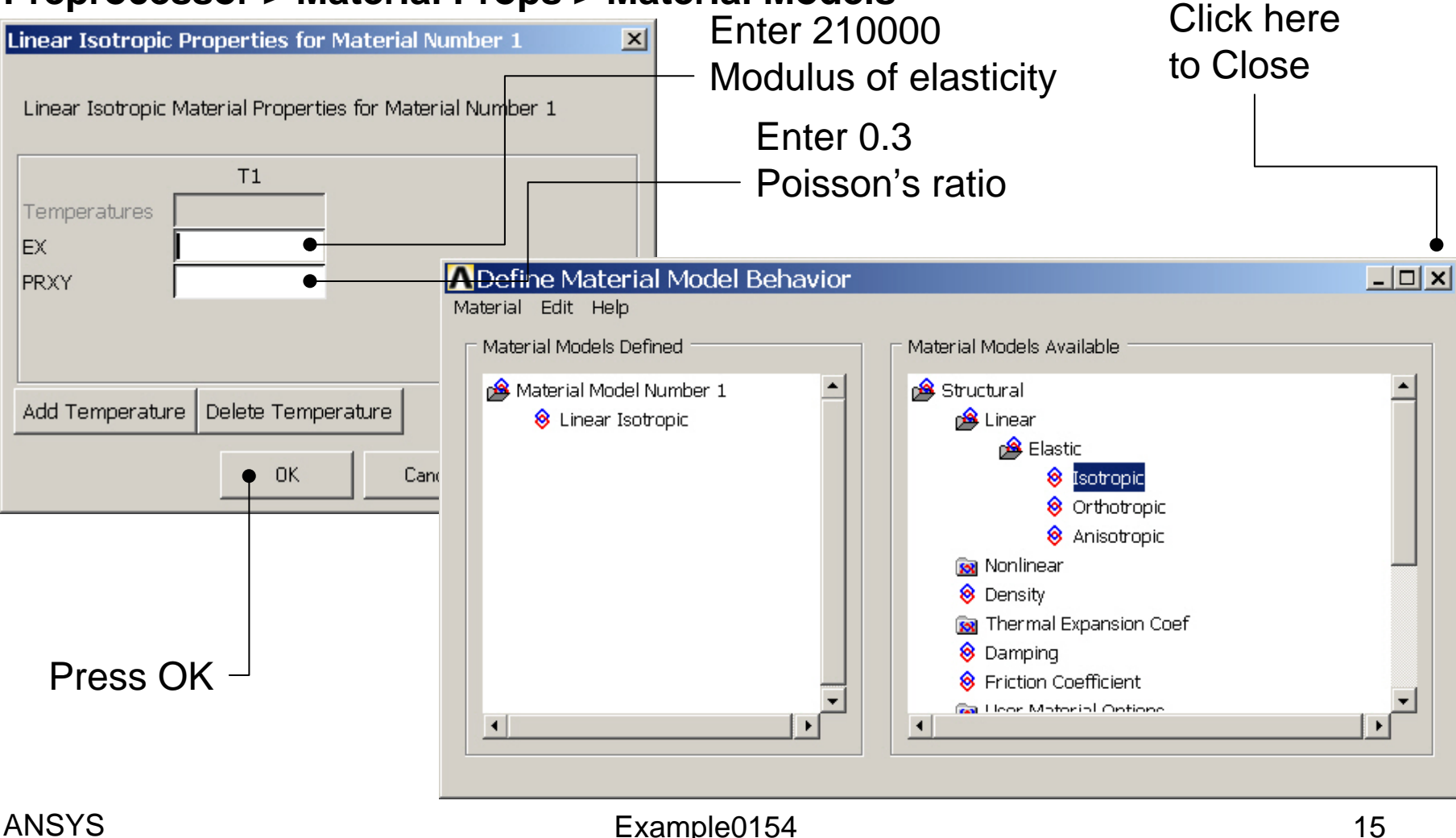

#### Example – Mesh Attributes

#### **Preprocessor > Meshing > Mesh Attributes > Picked Lines**

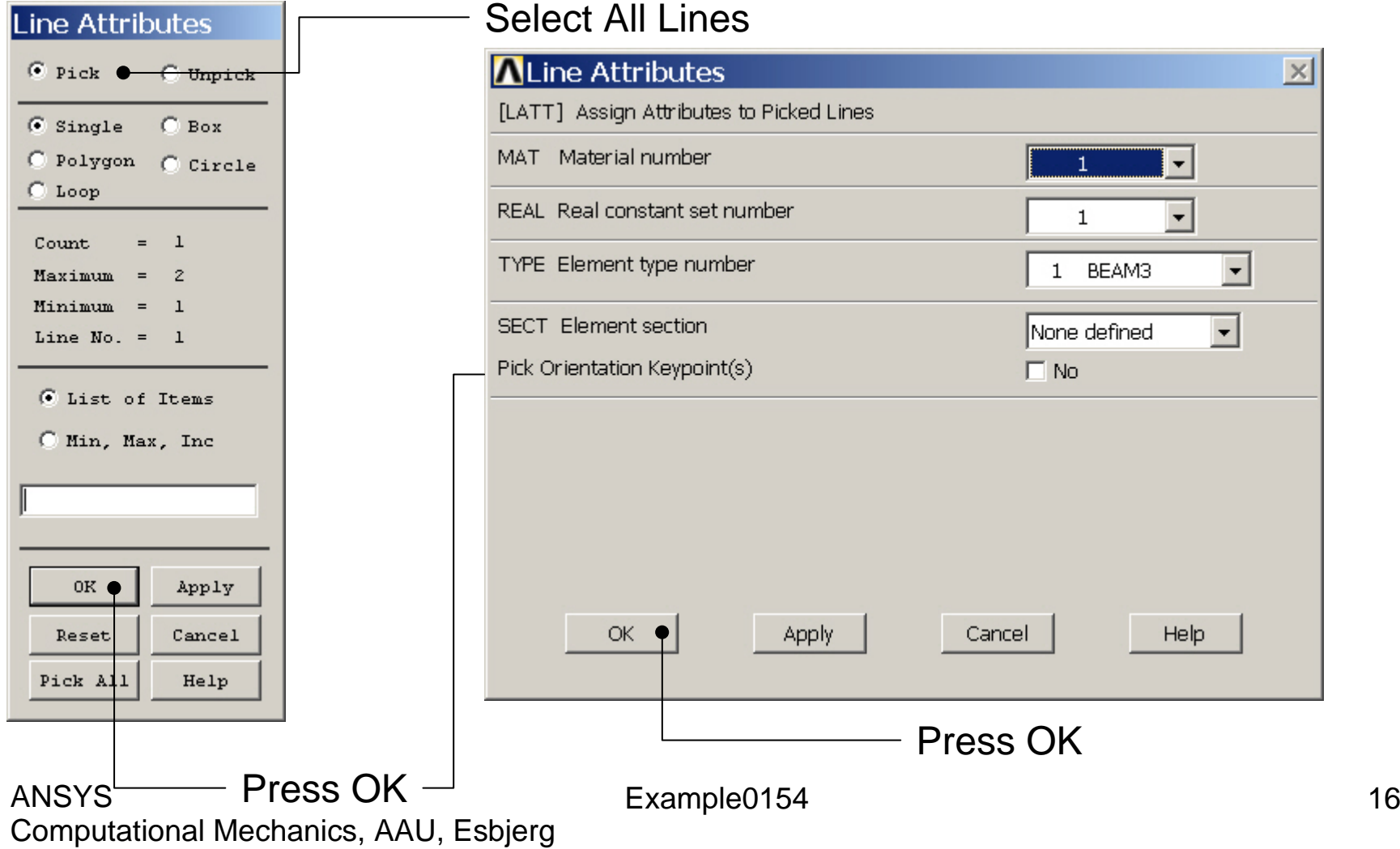

# Example – Mesh size

#### **Preprocessor > Meshing > Size Cntrls > ManualSize > Lines > Picked Lines**

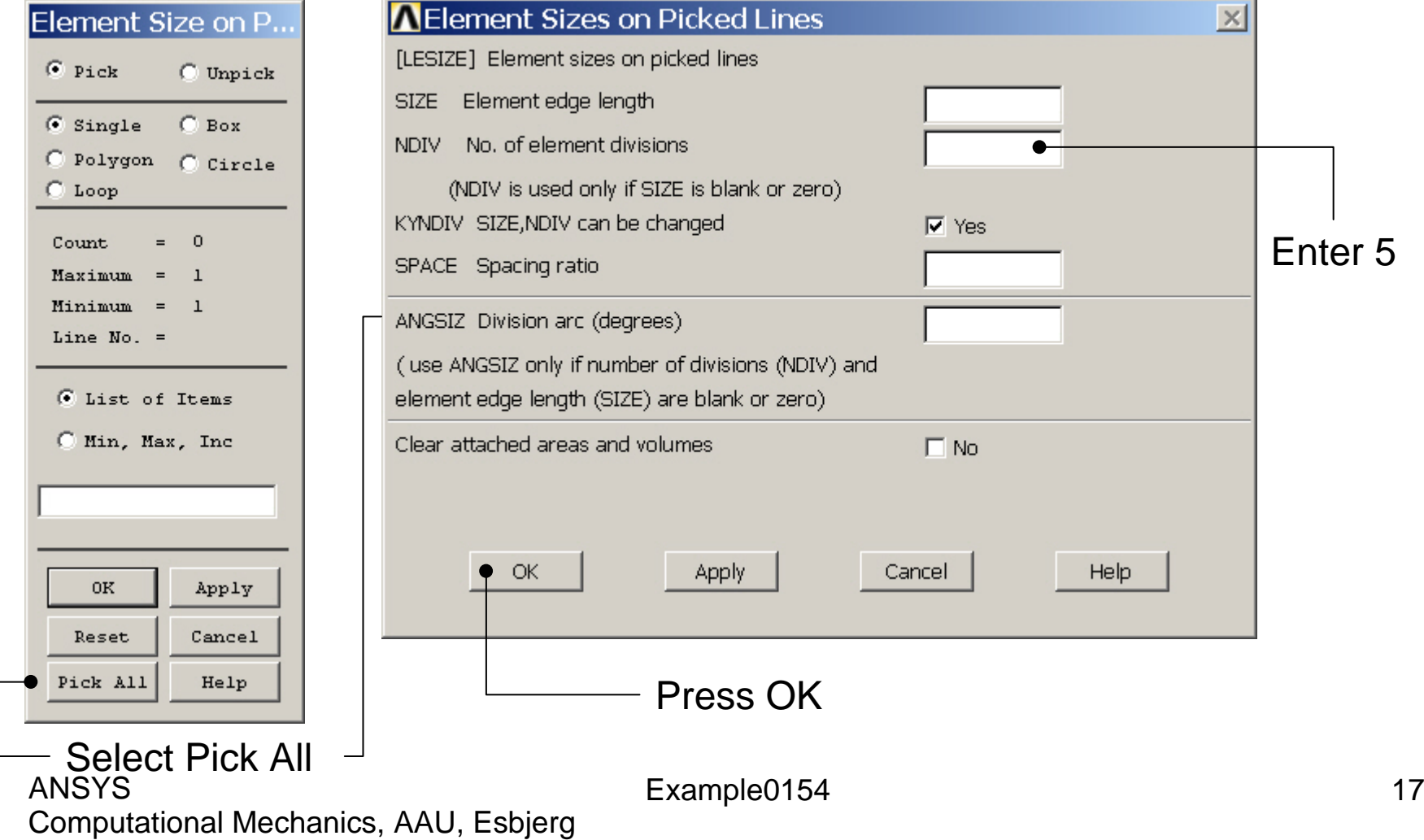

# Example - Meshing

#### **Preprocessor > Meshing > Mesh > Lines**

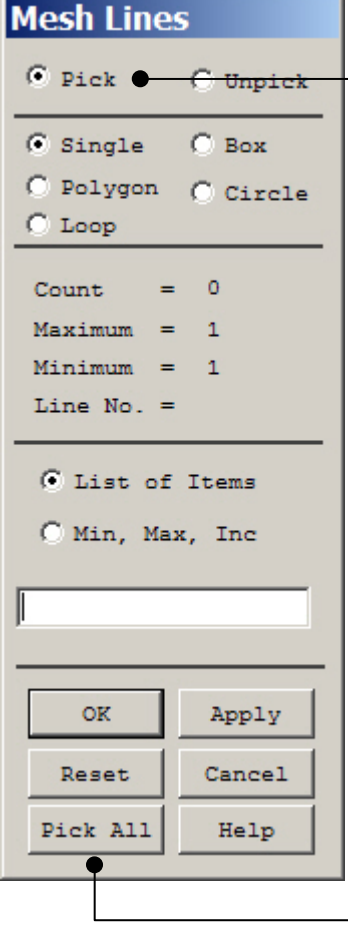

Select individual lines to be meshed by Picking

**NB**: It is often necessary to "Clear" the model for example if Element Type is to be changed

Select all lines defined to be meshed

# Example – Analysis Type

#### **Solution > Analysis Type > New Analysis**

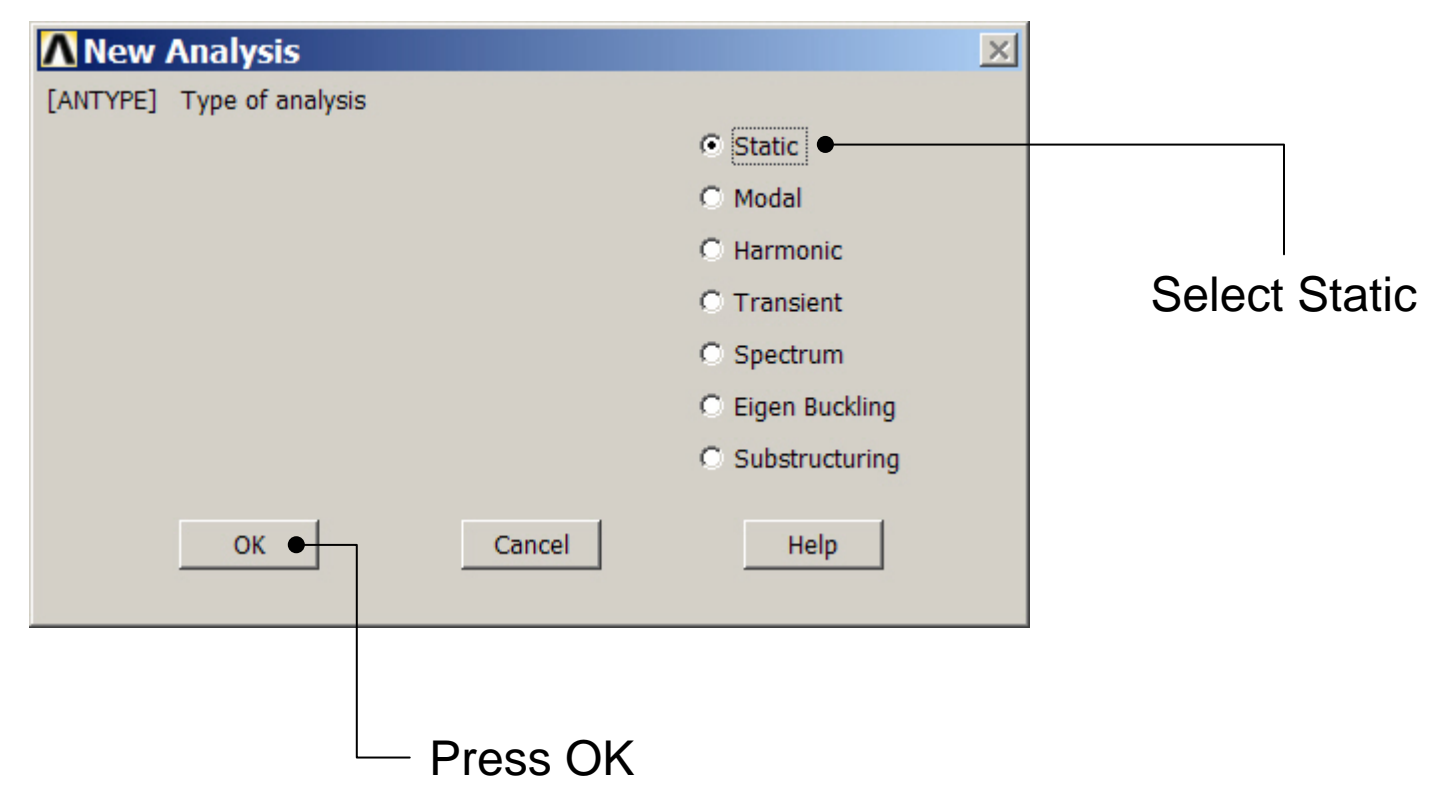

#### Example – Define Loads

#### **Solution > Define Loads > Apply > Structural > Displacement > On Keypoints**

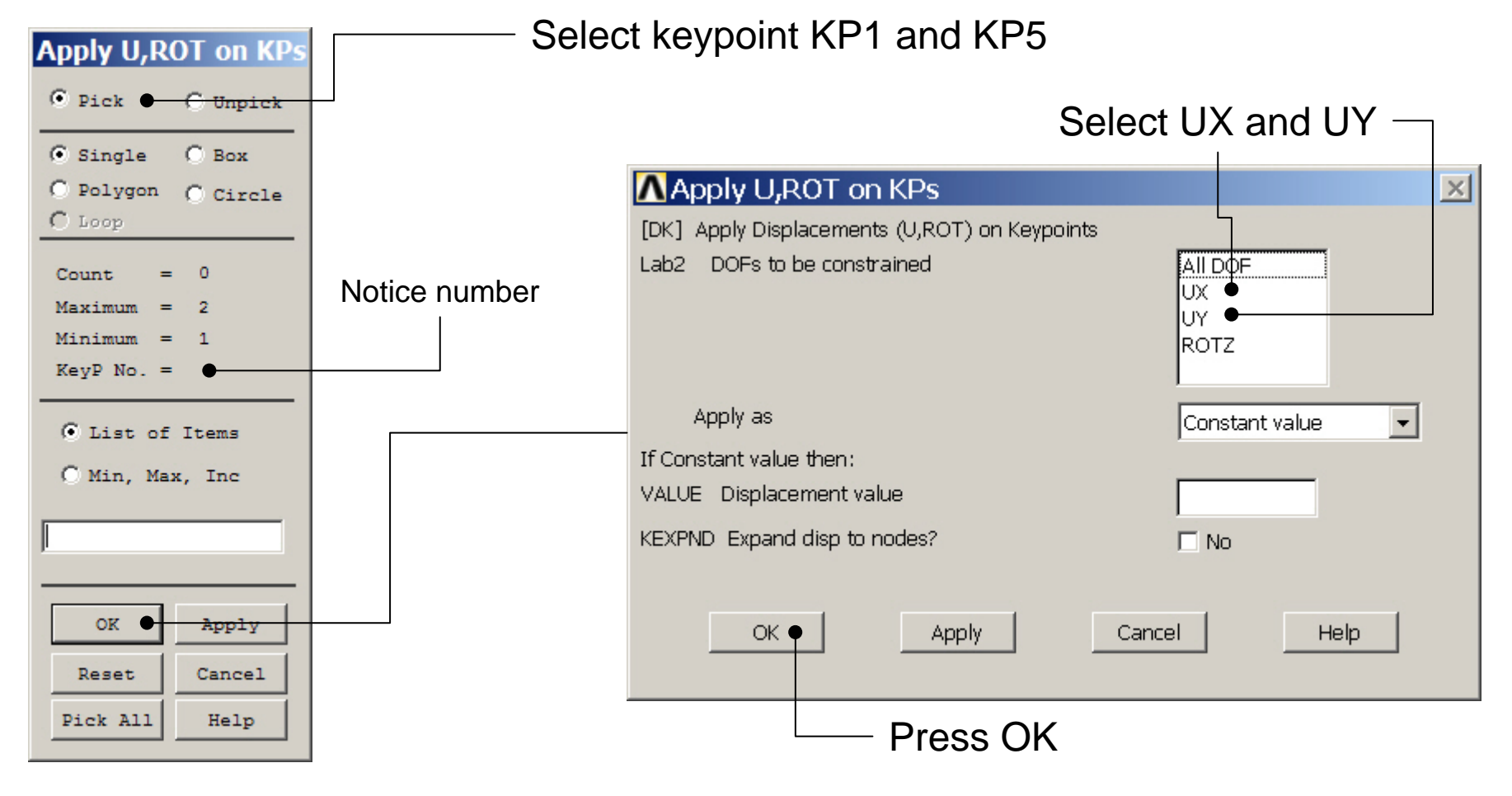

### Example – Define Loads

#### **Solution > Define Loads > Apply > Structural > Force/Moment > On Keypoints**

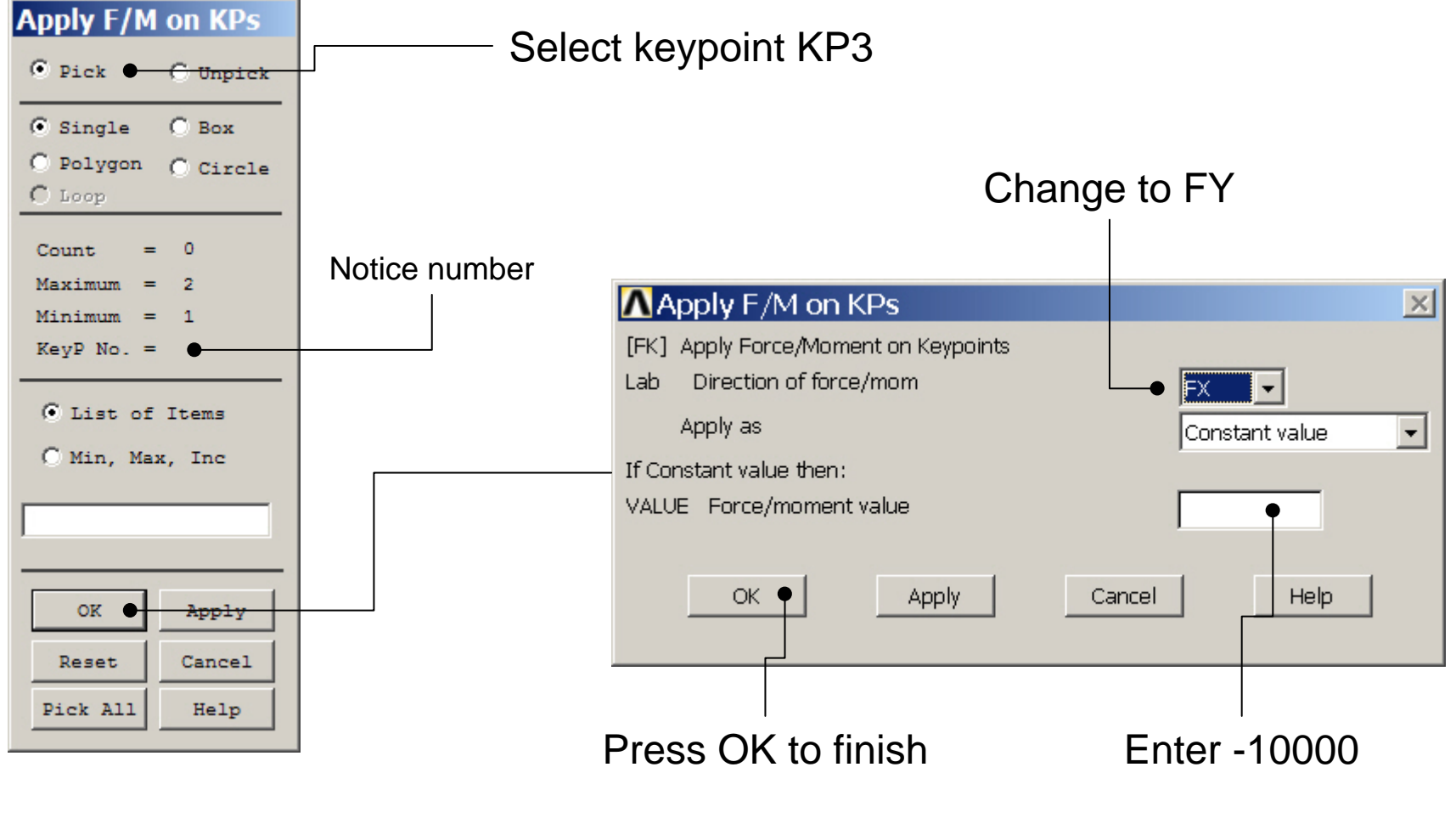

## Example - Save

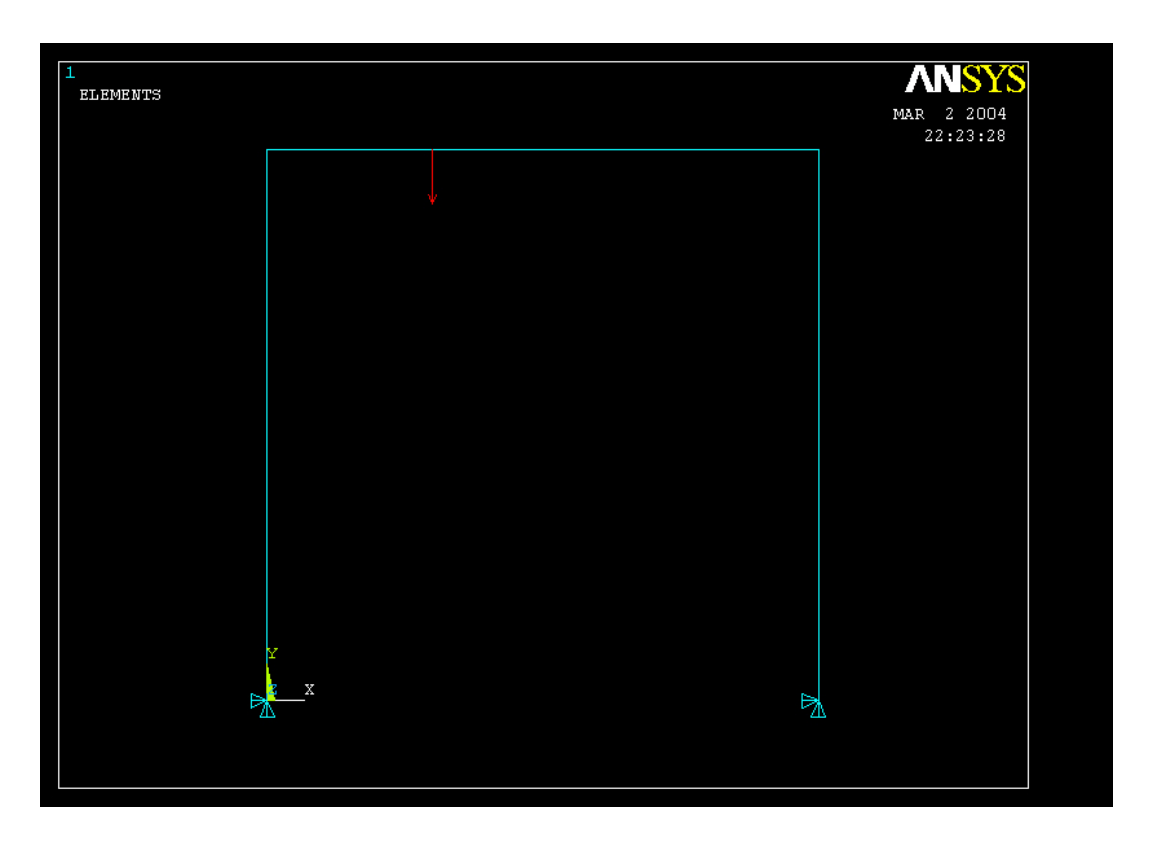

Display of Analysis model

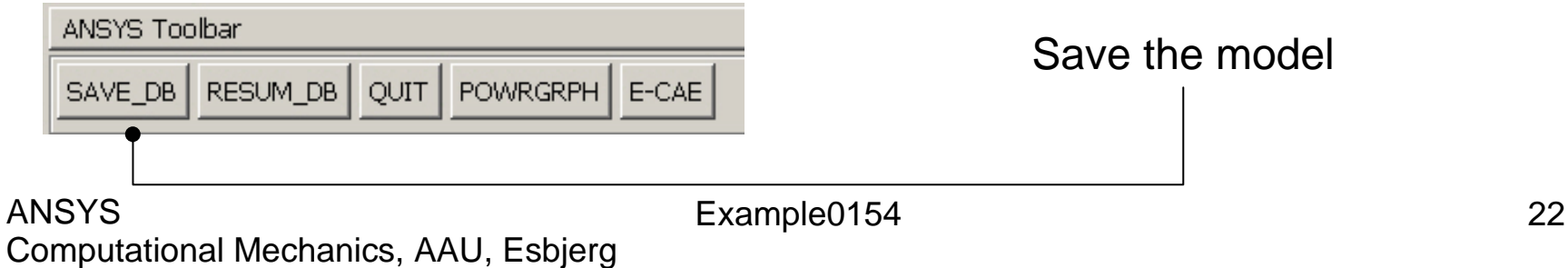

# Example – Write DB log file

#### **File > Write DB log file**

Enter "example0154.lgw"

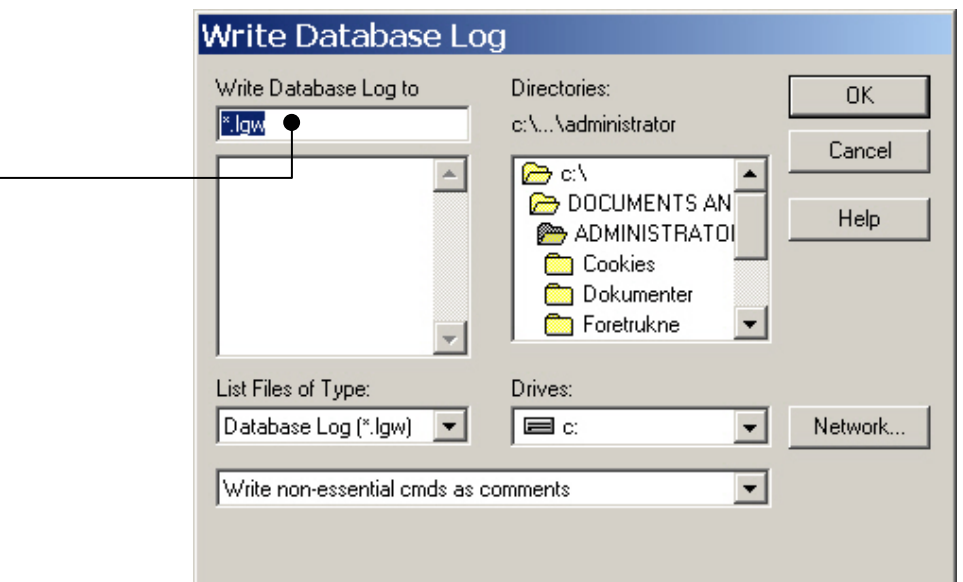

#### Example – Solve LS

#### **Solution > Solve > Current LS**

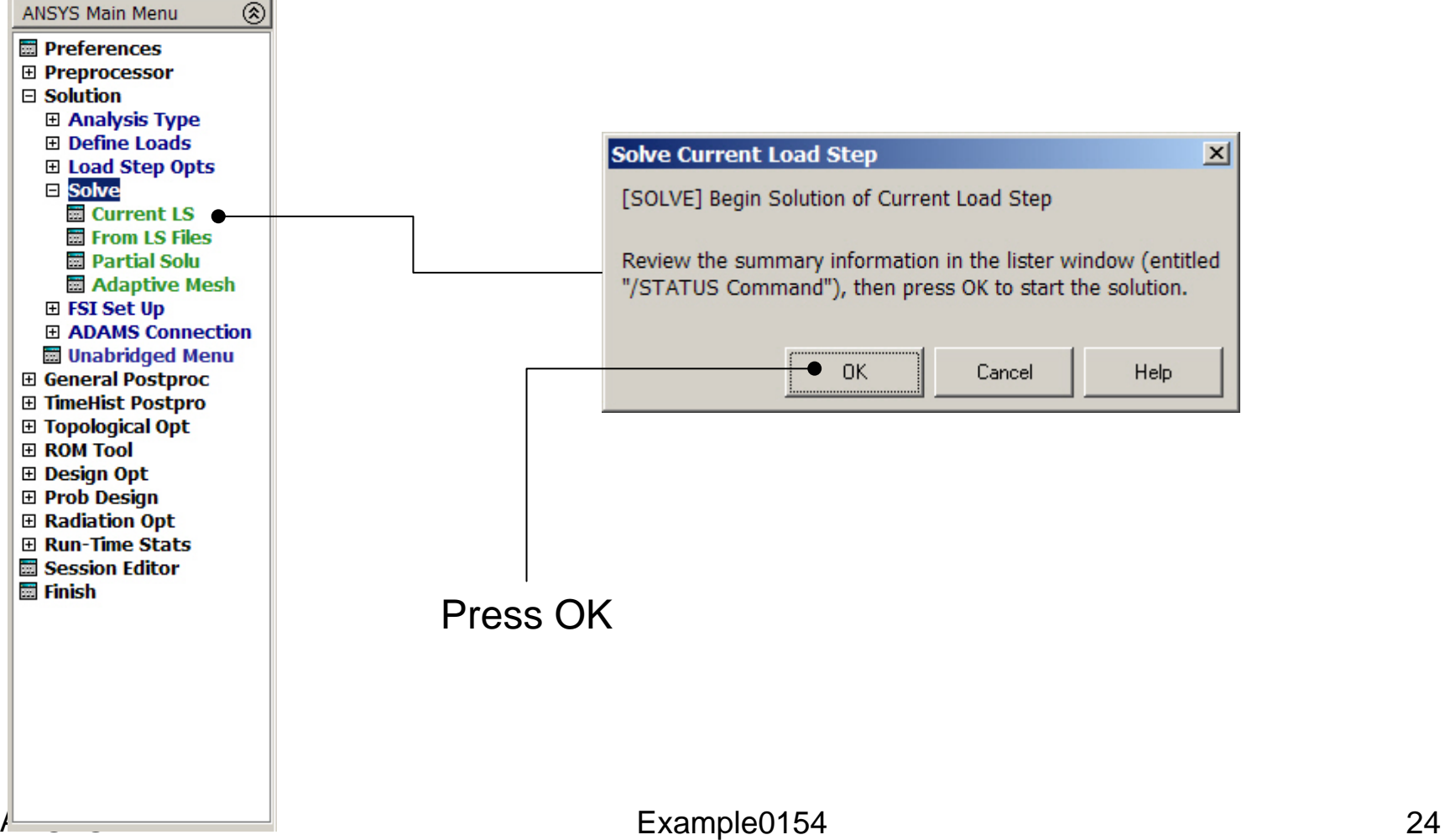

#### Example - Solution Status

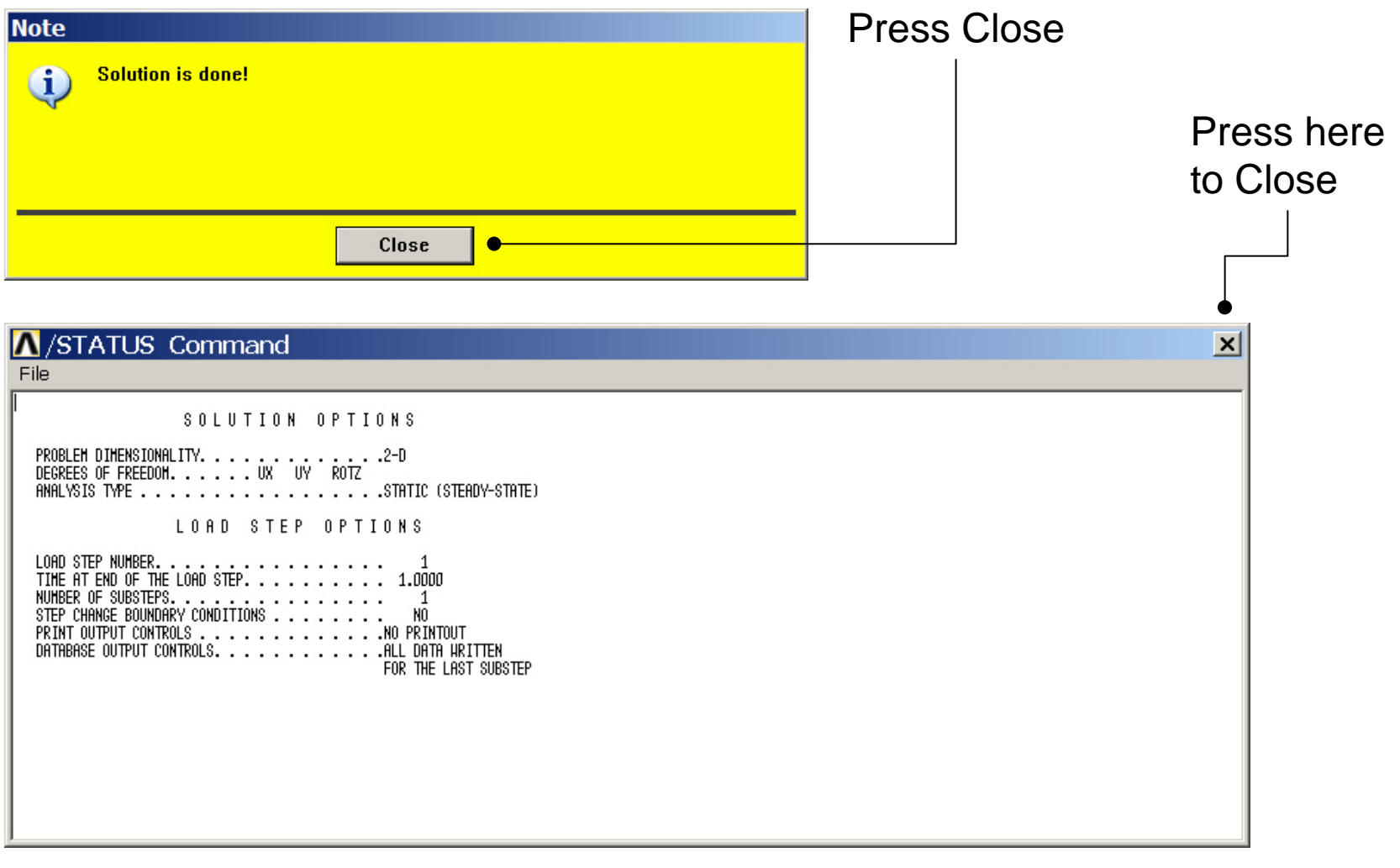

# Example - PostProcessing

#### **General Postproc > Plot Results > Deformed Shape**

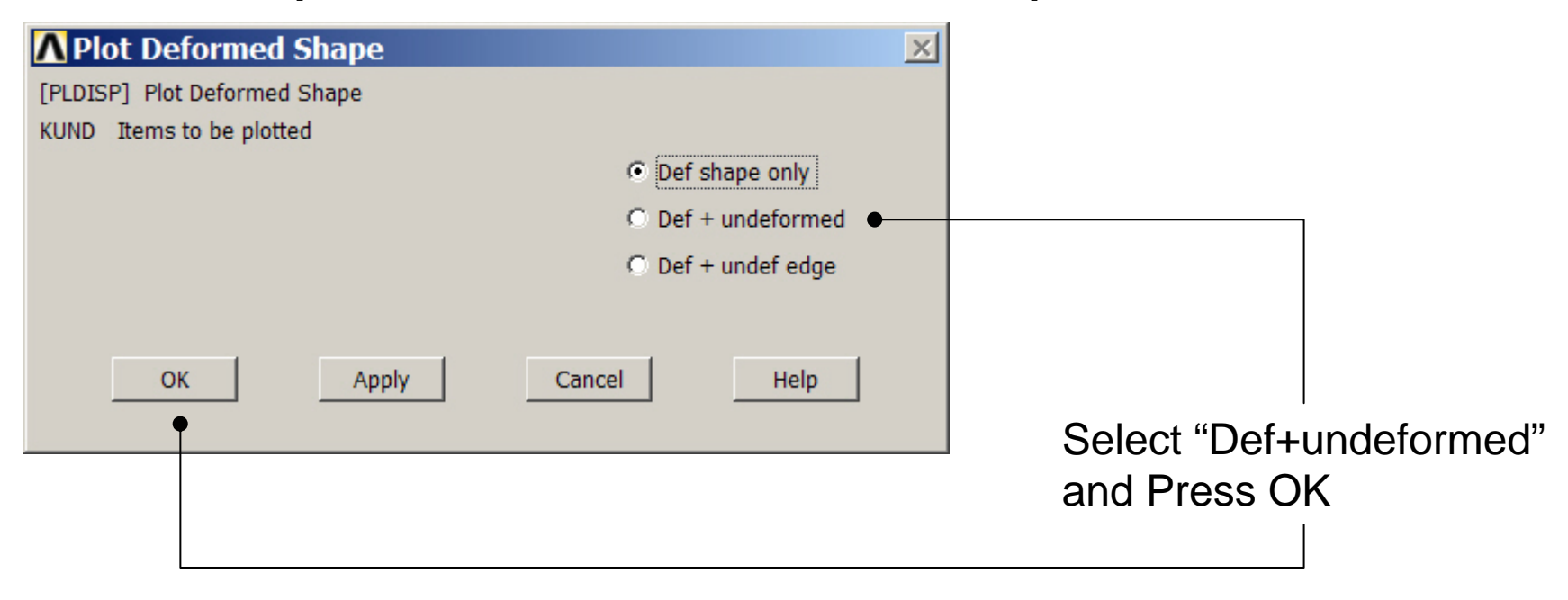

## Example - PostProcessing

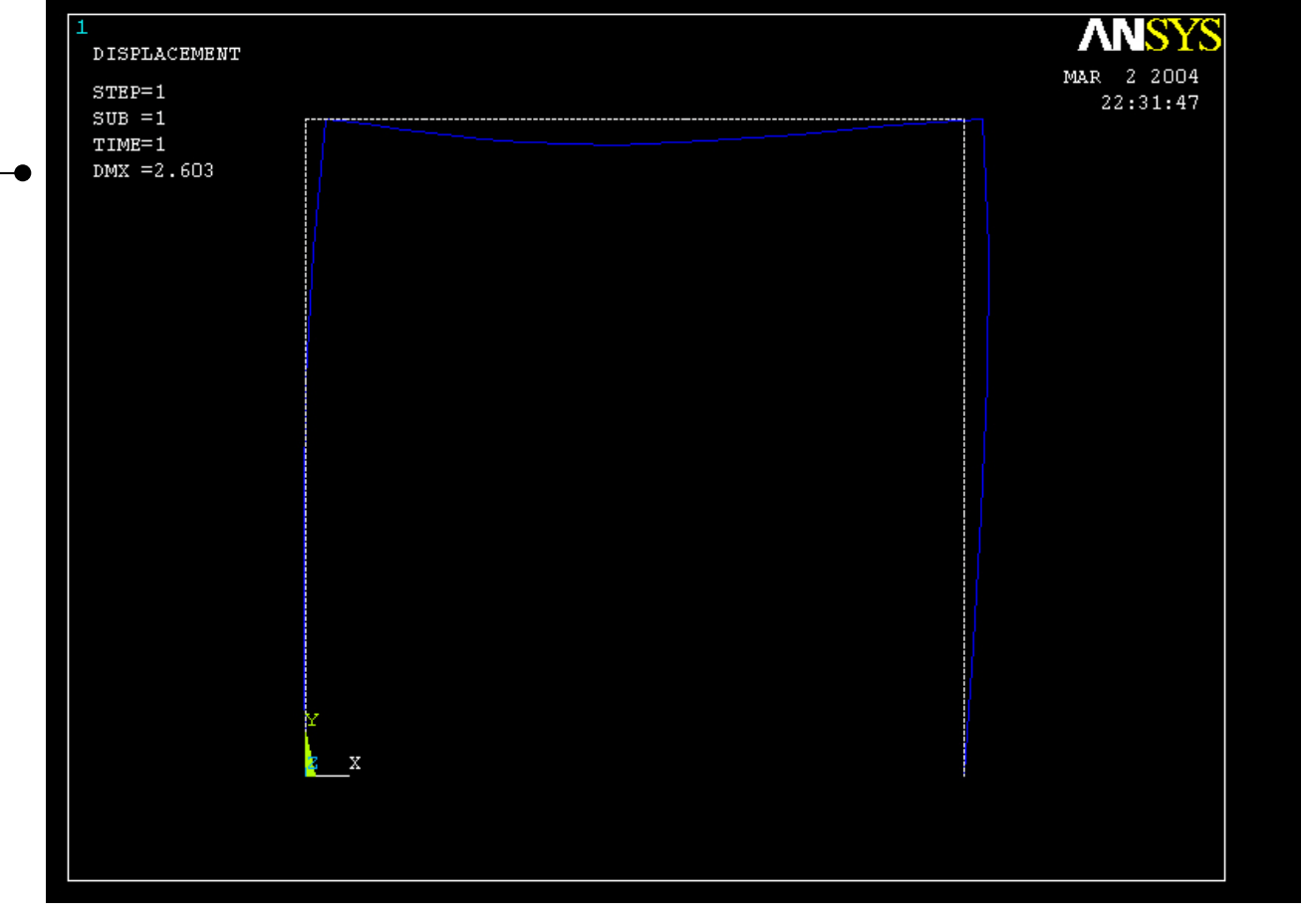

Read Maximum displacement: DMX

Computational Mechanics, AAU, Esbjerg ANSYS

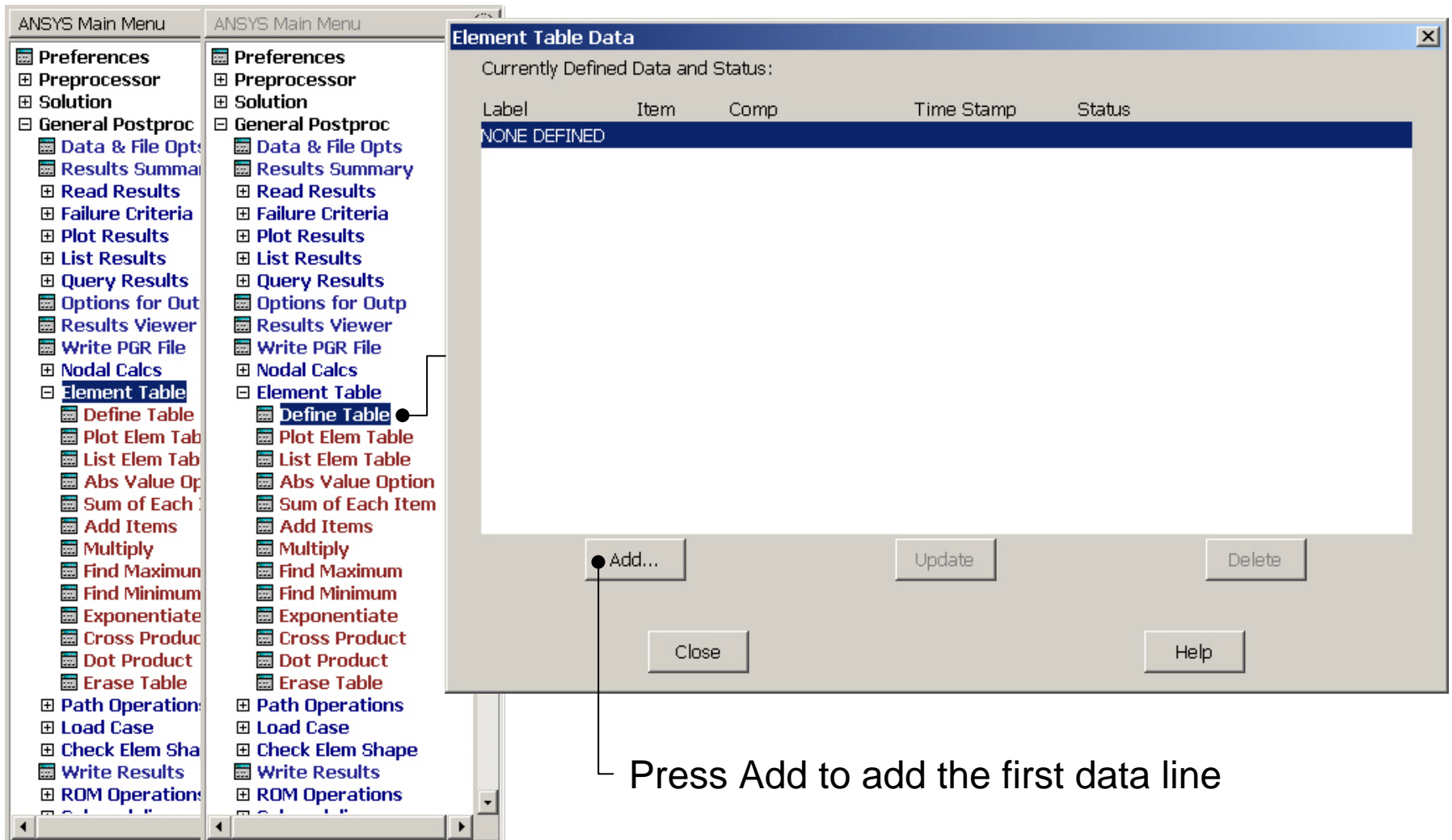

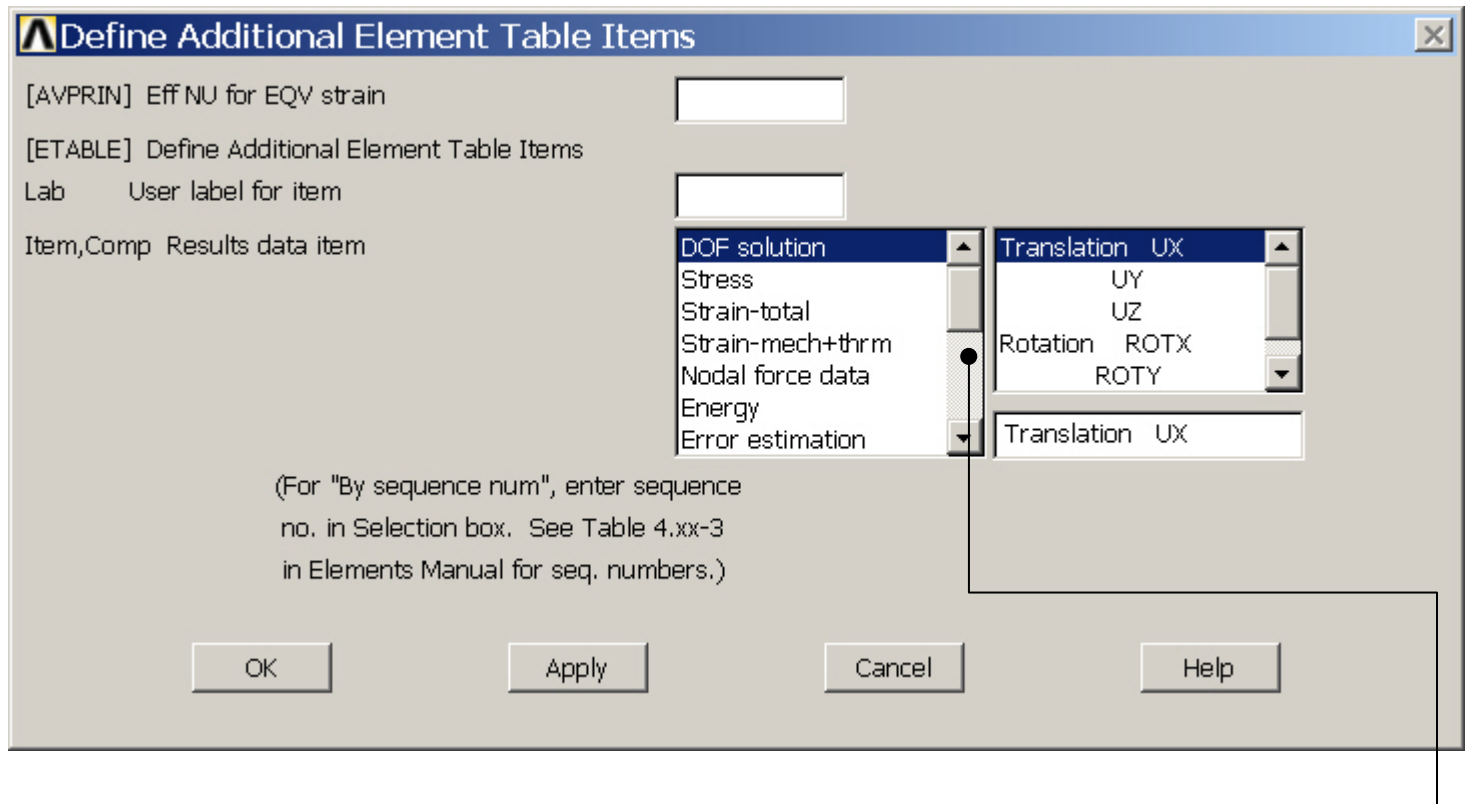

Scroll down in this menu to find the line "By sequence number"  $\Box$ 

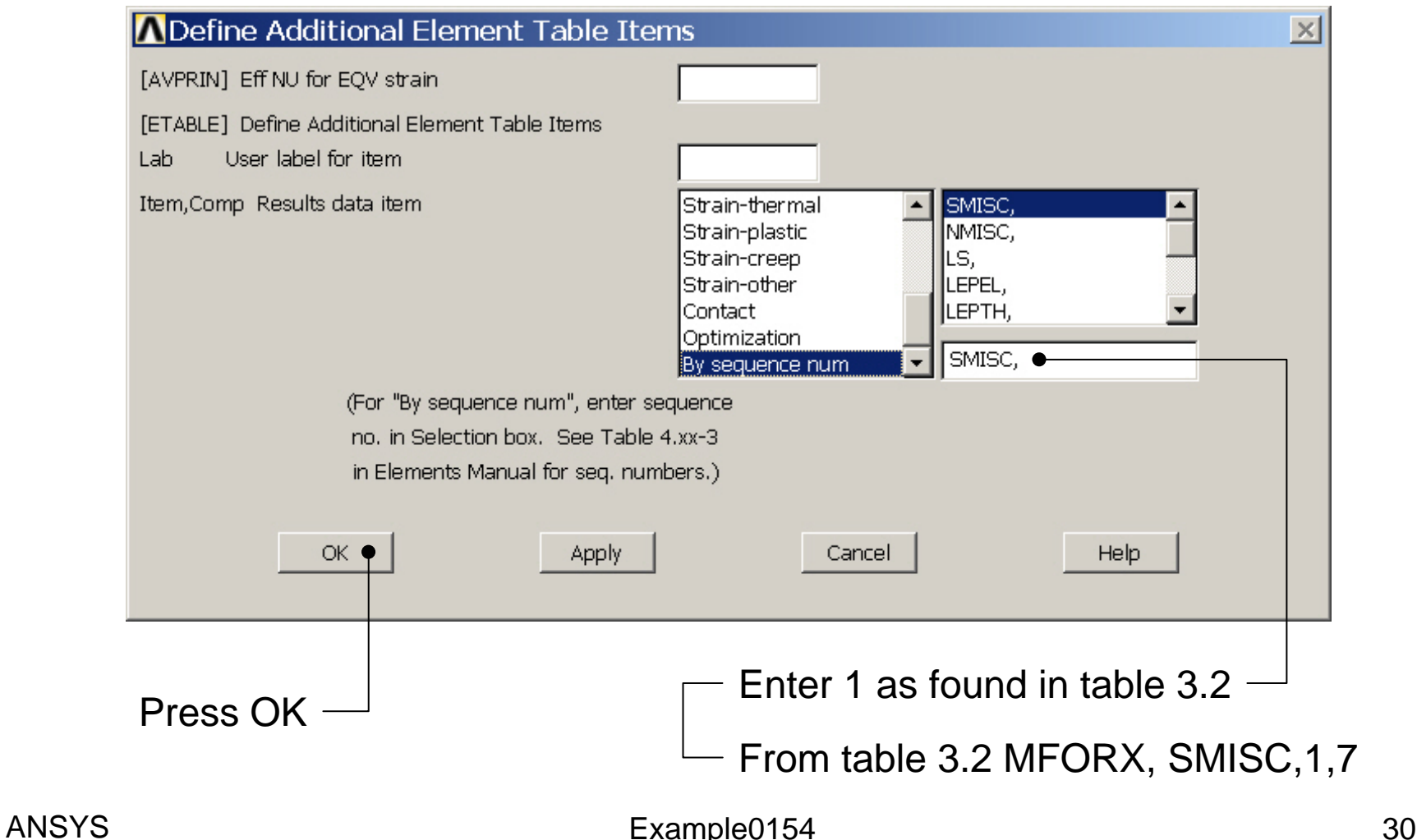

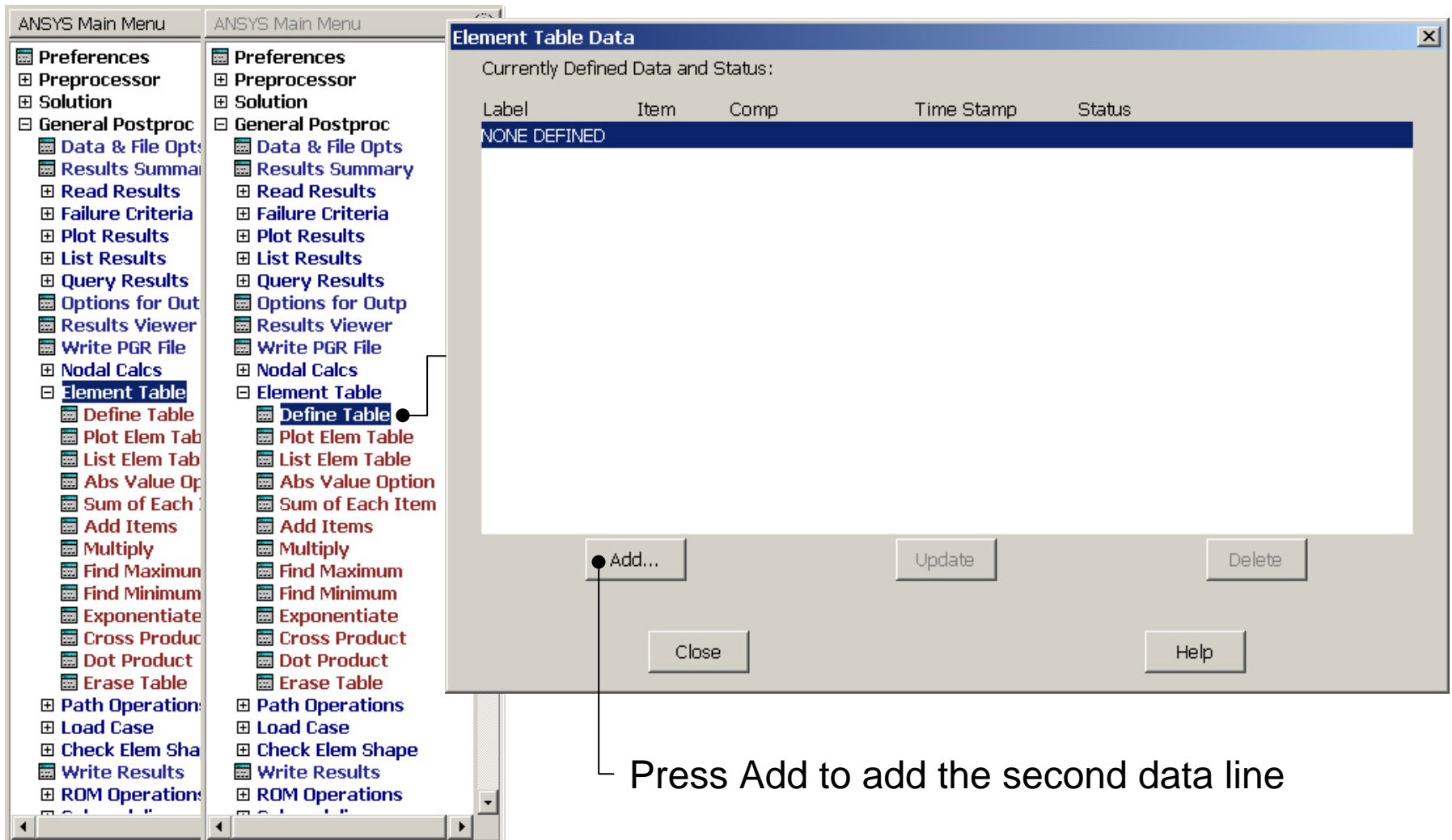

Computational Mechanics, AAU, Esbjerg ANSYS

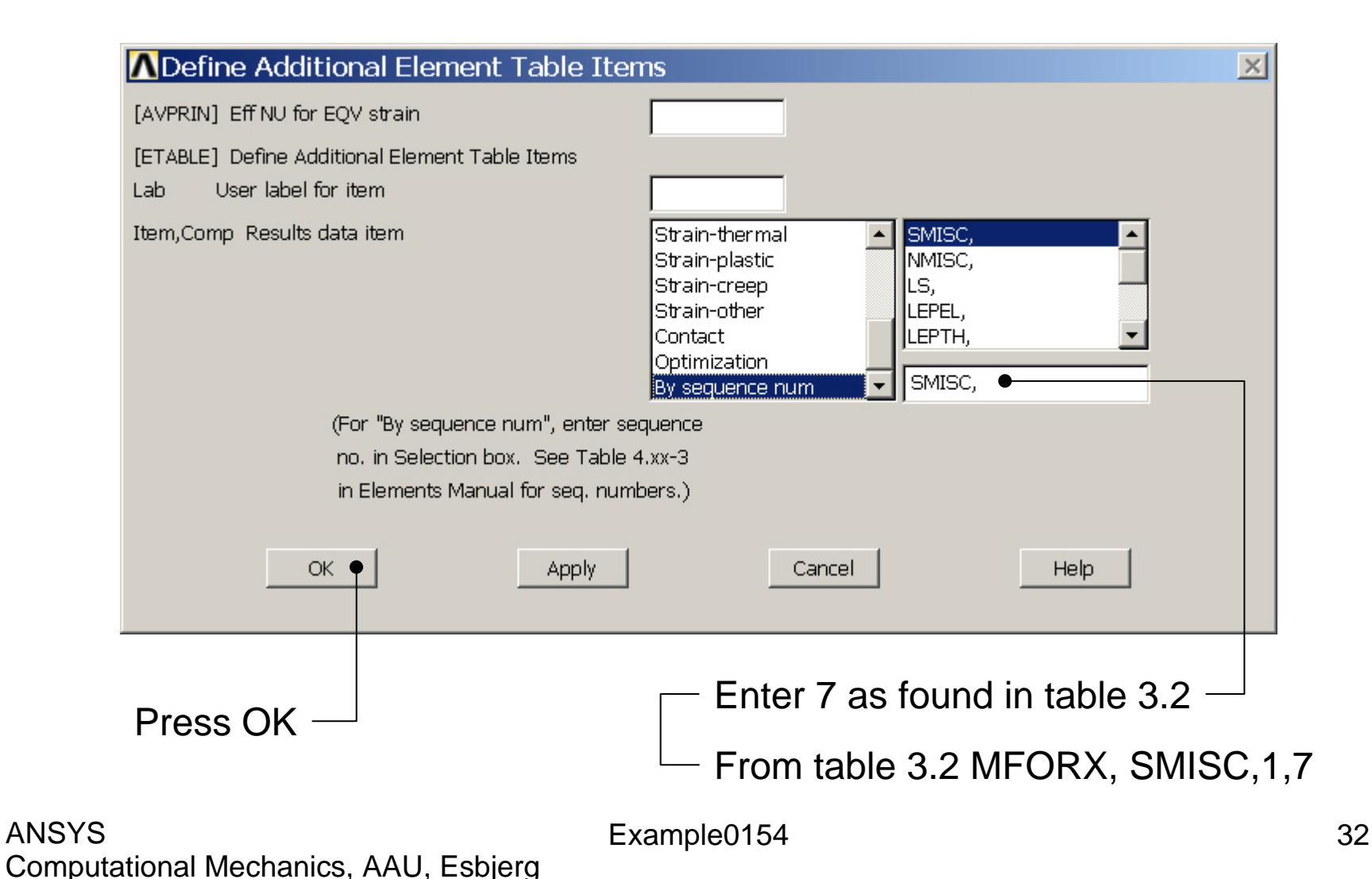

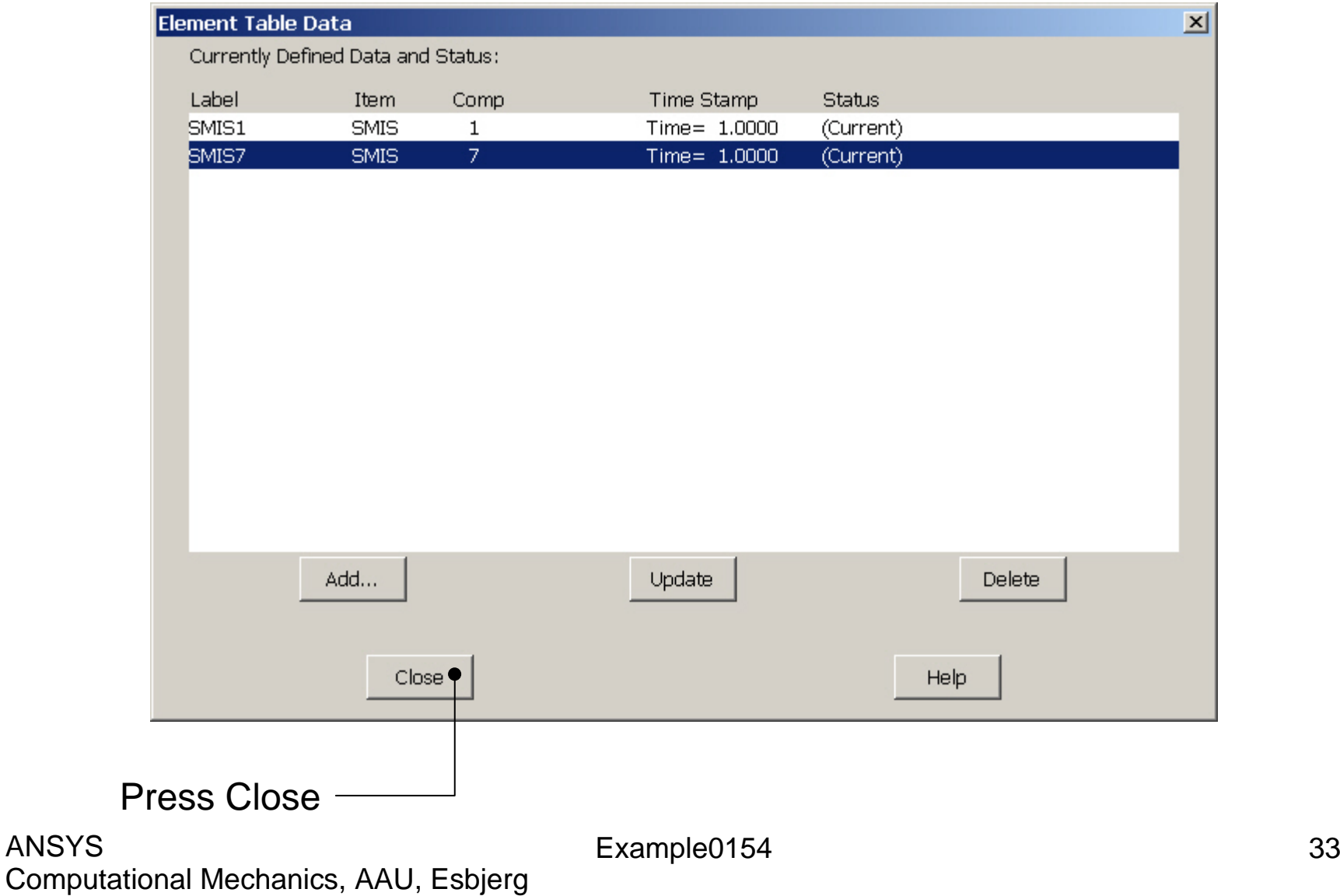

ANSYS

# Example – Plot Line-Element

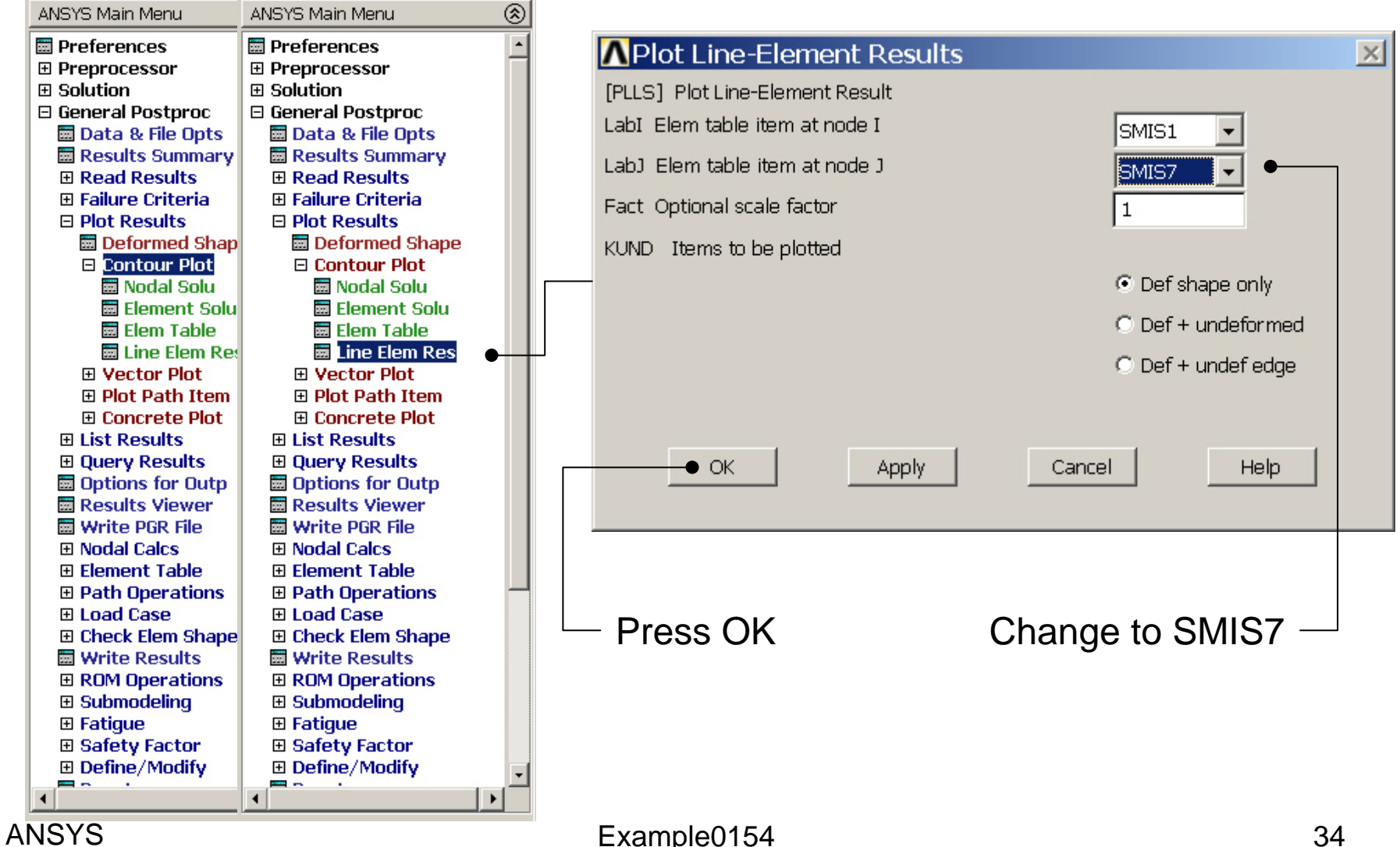

#### Example – Plot Line-Element

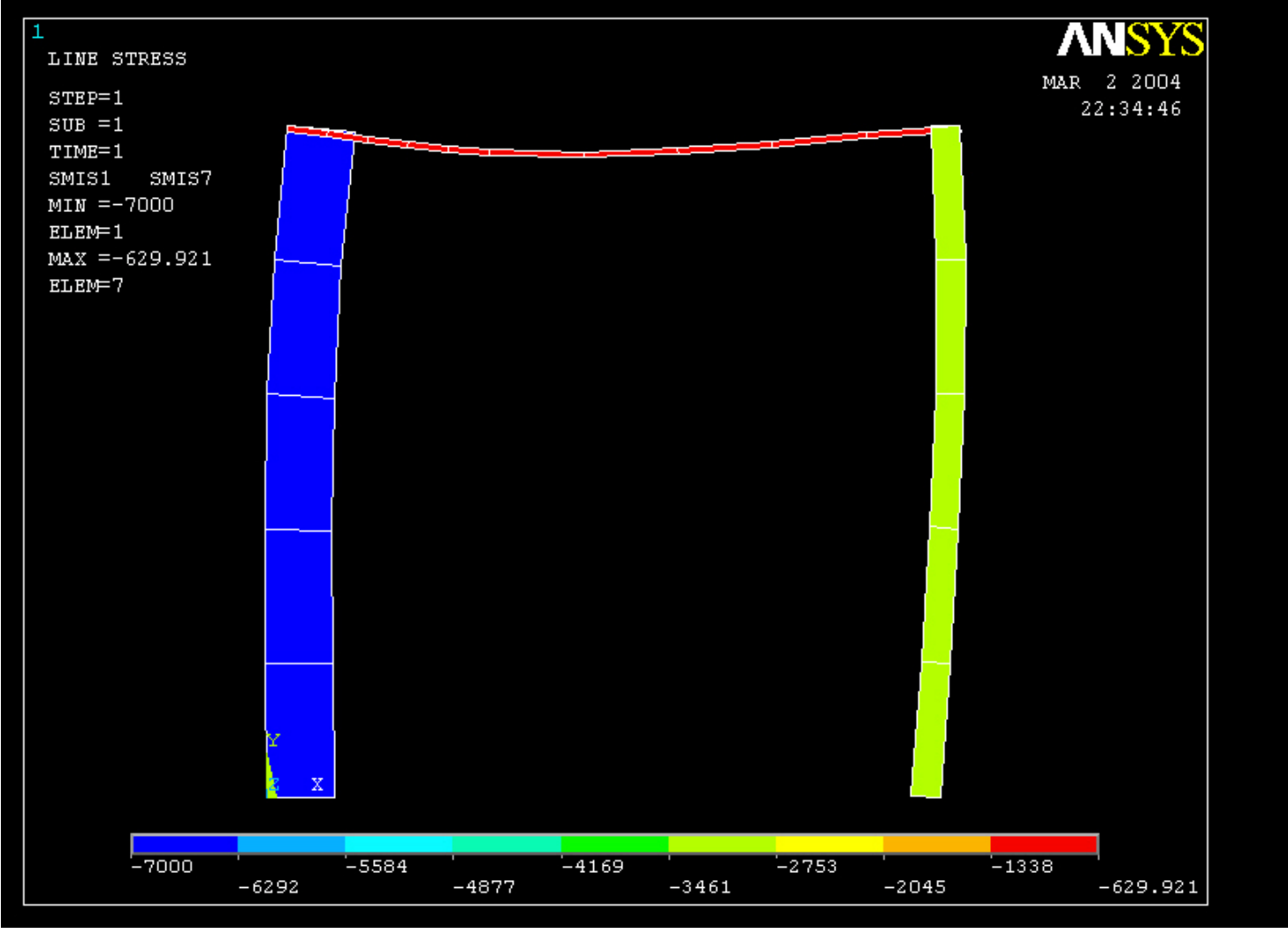

# Example – Clear & Start New

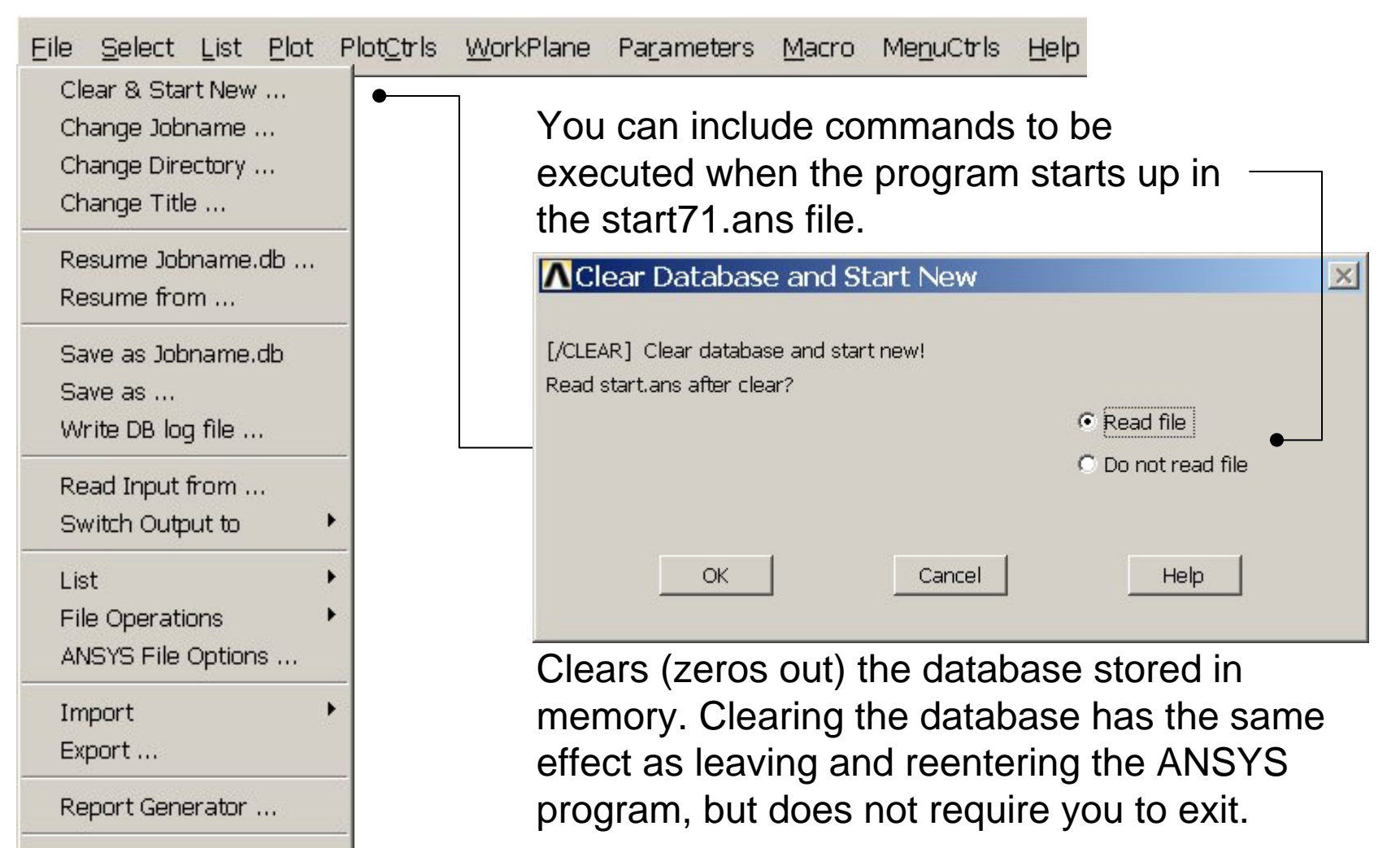

Example0154 36

Computational Mechanics, AAU, Esbjerg

Exit ...

#### Example – Comments/Questions

- The "example0154.lgw" can be edited in "Notepad"
- Change the position of force?
- Display the moment curves?
- Will the number of elements affect the solution?